# C1120 S5 zu II/O Interface Baugruppe

# Technische Beschreibung VERSION 2.20

Eiserstraße 5 D-33415 Verl Telefon 05246/963-0 Telefax 05246/963-149

# Inhaltsverzeichnis

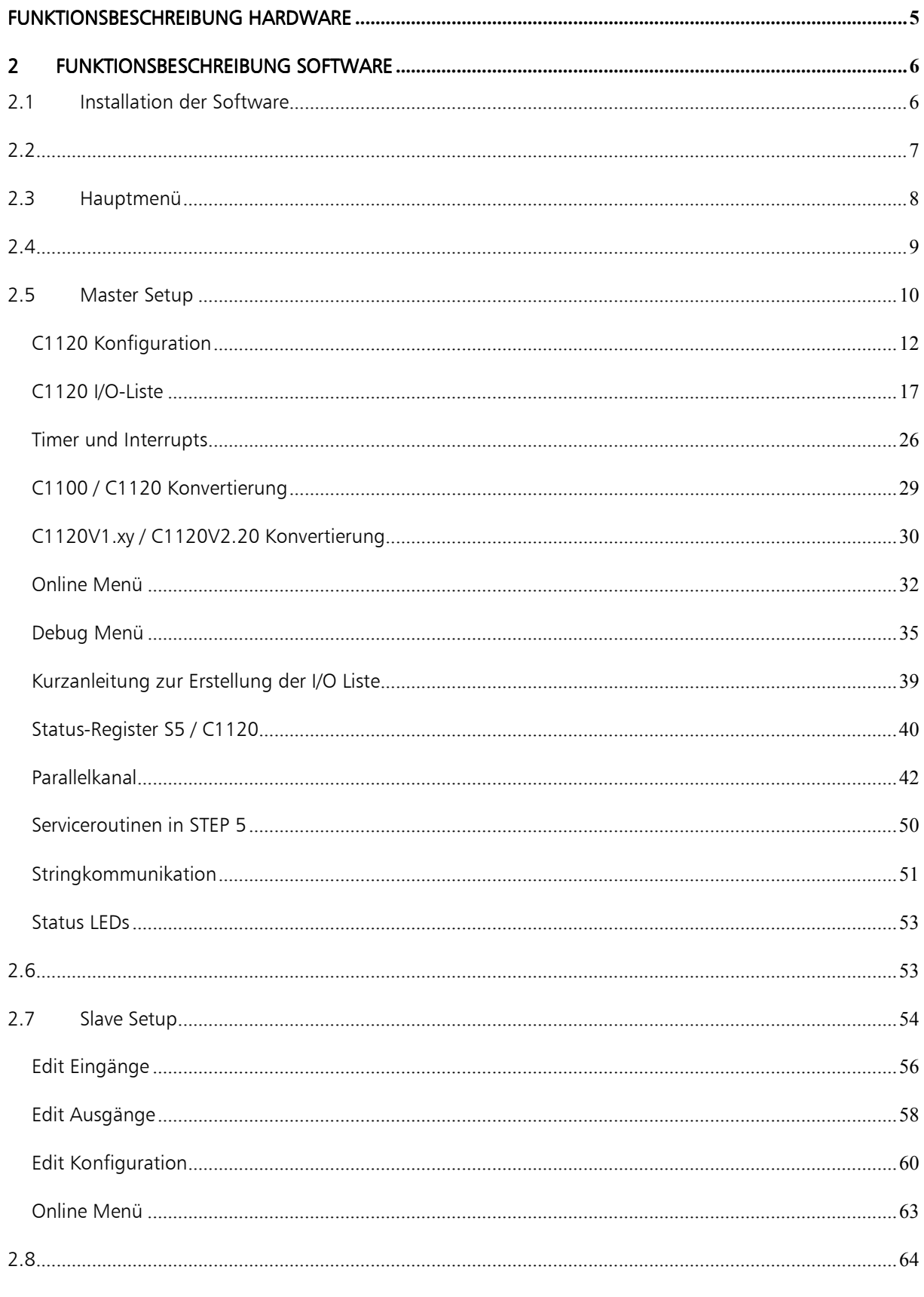

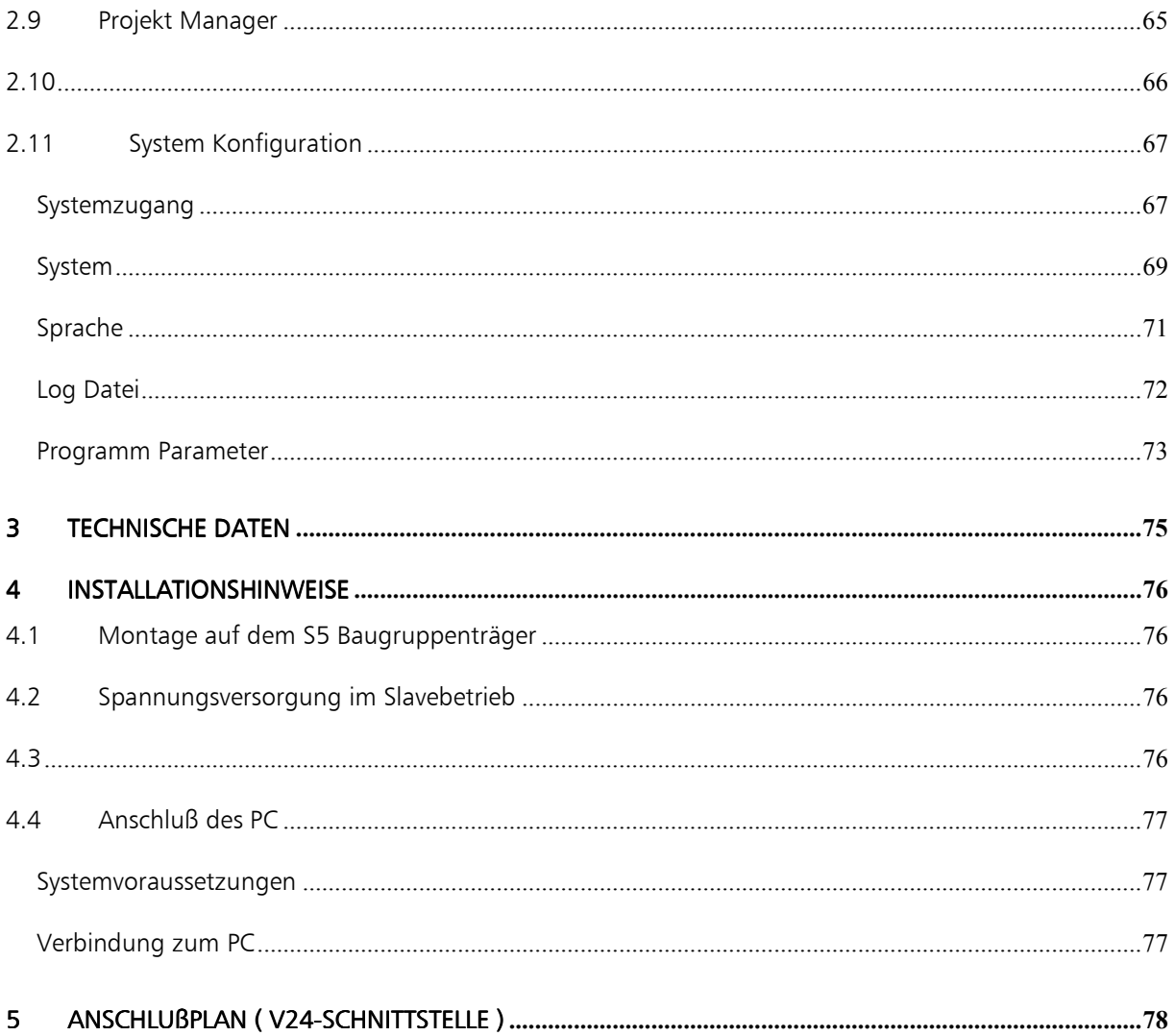

# Funktionsbeschreibung Hardware

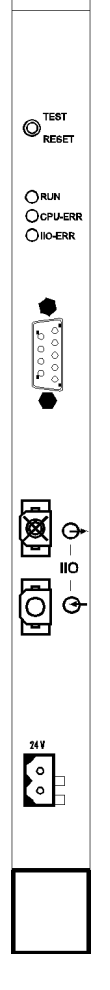

## *C1120*

# **Allgemeines**

Das Zentralmodul C1120 ist eine intelligente Schnittstelle zwischen dem BECKHOFF II/O-System und der SIEMENS SIMATIC S5. Mit der C1120 werden von einem in der Siemens S5 laufenden Steuerungsprogramm, über ein Dual Port RAM, digitale und analoge Ein- /Ausgänge des II/O Systems angesprochen. Die Ein/Ausgänge des II/O Systems werden mit dem mitgelieferten Konfigurationsprogramm den S5-Geräteadressen zugeordnet. Das Modul C1120 benötigt einen Steckplatz für 'intelligente Peripherie'.

# 2 Funktionsbeschreibung Software

Im folgenden wird davon ausgegangen, daß das Betriebssystem DOS bereits auf Ihrem PC installiert ist, und die C1120 über die serielle Schnittstelle mit Ihrem PC verbunden ist.

# 2.1 Installation der Software

#### Erstellen einer Sicherheitskopie

Sie sollten als erstes eine Sicherheitskopie Ihrer Originaldiskette erstellen und die Originaldiskette dann an einem sicheren Platz aufbewahren. Arbeiten Sie nur mit der Kopie. Die Originaldiskette ist Ihre einzige Versicherung gegen eventuellen Verlust.

- Schalten Sie Ihren PC ein
- Kopieren Sie Sie nach dem Laden des Betriebssystems Ihre Originaldiskette mit dem DOS-Befehl 'DISKCOPY' (siehe DOS- Handbuch) oder mit einem handelsüblichen Kopierprogramm
- Verwenden Sie zur Installation nur die Kopie

#### Installation auf der Festplatte

- 1. Schalten Sie Ihren PC ein
- 2. (Erzeugen und ) Wechseln Sie in das Zielverzeichnis.
- 3. Legen Sie die Kopie Ihrer Programmdiskette ins Diskettenlaufwerk ein.
- 4. Wechseln Sie zum Diskettenlaufwerk.
- 5. Geben Sie folgendes Kommando ein : 'INSTALL [ZIELLAUFWERK] <RETURN>'

Das Installationsprogramm legt nun automatisch auf Ihrer Festplatte im Ziellaufwerk die vom Programm benötigten Unterverzeichnisse an und kopiert alle für den Betrieb notwendigen Dateien

#### Programmaufruf

Starten Sie das Programm mit 'PROGRAM <RETURN>'

# 2.2

# 2.3 Hauptmenü

Nach dem Starten des Programms erscheint zunächst das Hauptmenü :

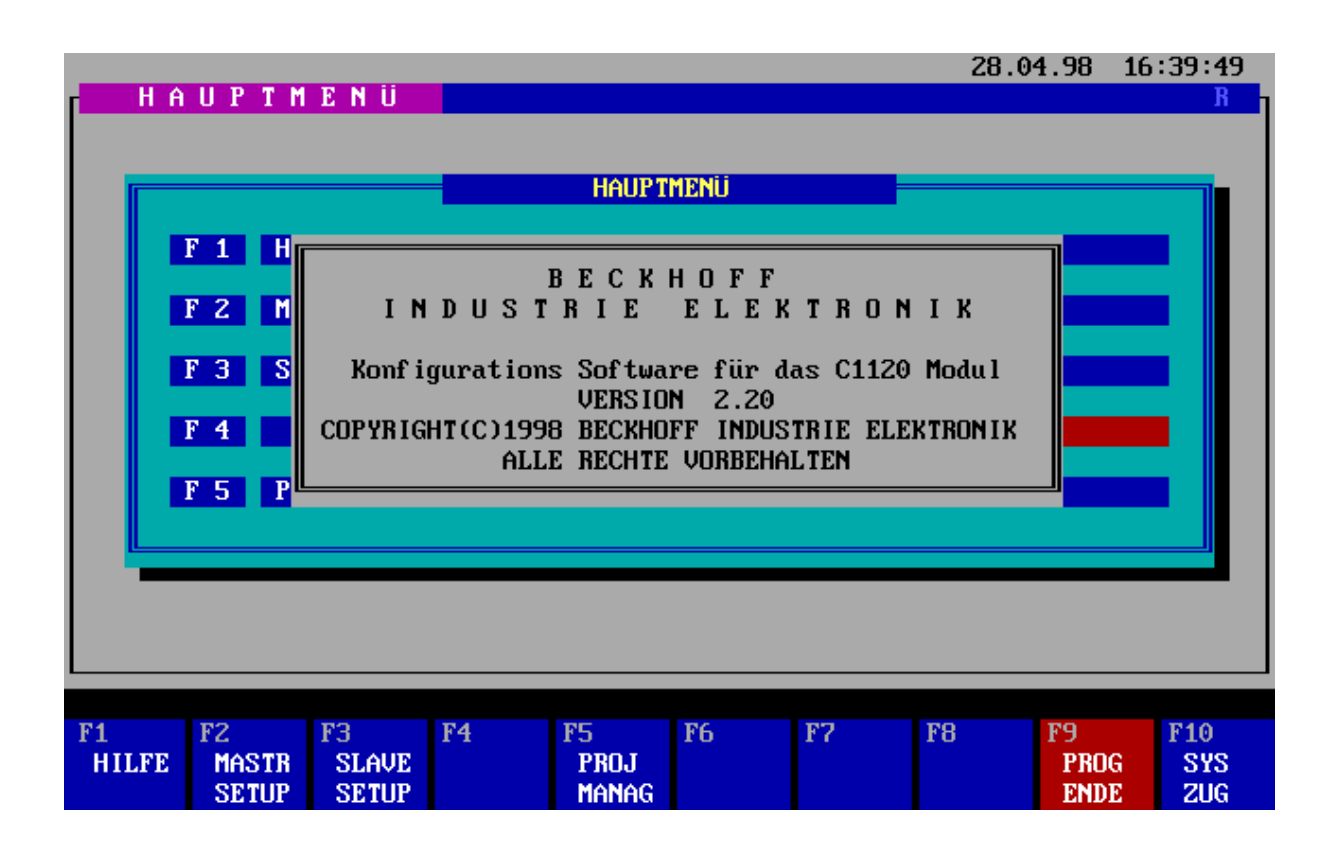

Generell werden alle Funktionen über die Funktionstasten F1 - F10 ausgelöst. Einige Funktionen sind über eine zusätzliche Abfrage gesichert. Soll die Funktion ausgeführt werden, ist diese Abfrage mit 'J' oder 'Y' zu quittieren, soll die Funktion abgebrochen werden mit 'N' oder ESC. Mit der Taste ESC gelangen Sie zusätzlich in die nächst höhere Menüebene.

## Funktionstastenbelegung

#### F1*HILFE*

Zeigt die Hilfsdatei zur entsprechenden Menüebene an

## F2*MASTER- MASTER-SETUP*

Wechsel in das Master Setup, in dem die Ein/Ausgabemodule des II/O-Systems Ein-/Ausgangsadressen der SIEMENS S5 zugeordnet werden

#### F3*SLAVE-SETUP*

Wechsel in das Slave Setup

#### F5 PROJEKT MANAGER

Wechsel in den Projekt Manager, in dem verschiedene Projekte verwaltet werden könnnen.

#### F9*PROGRAMMENDE*

Beendet das Programm und kehrt zum Betriebssystem DOS zurück.

#### F10*SYSTEM ZUGANG*

Wechsel in die Konfigurationsmenüs des Programms, in der wichtige Voreinstellungen gemacht werden.

2.4

# 2.5 Master Setup

Aus dem Hauptmenü heraus wird mit F2 das Master Setup aufgerufen. Es ist das eigentliche Kernstück des Programms. Hier werden alle für den Betrieb der C1120 mit der Siemens S5 notwendigen E/A-Zuordnungen eingetragen.

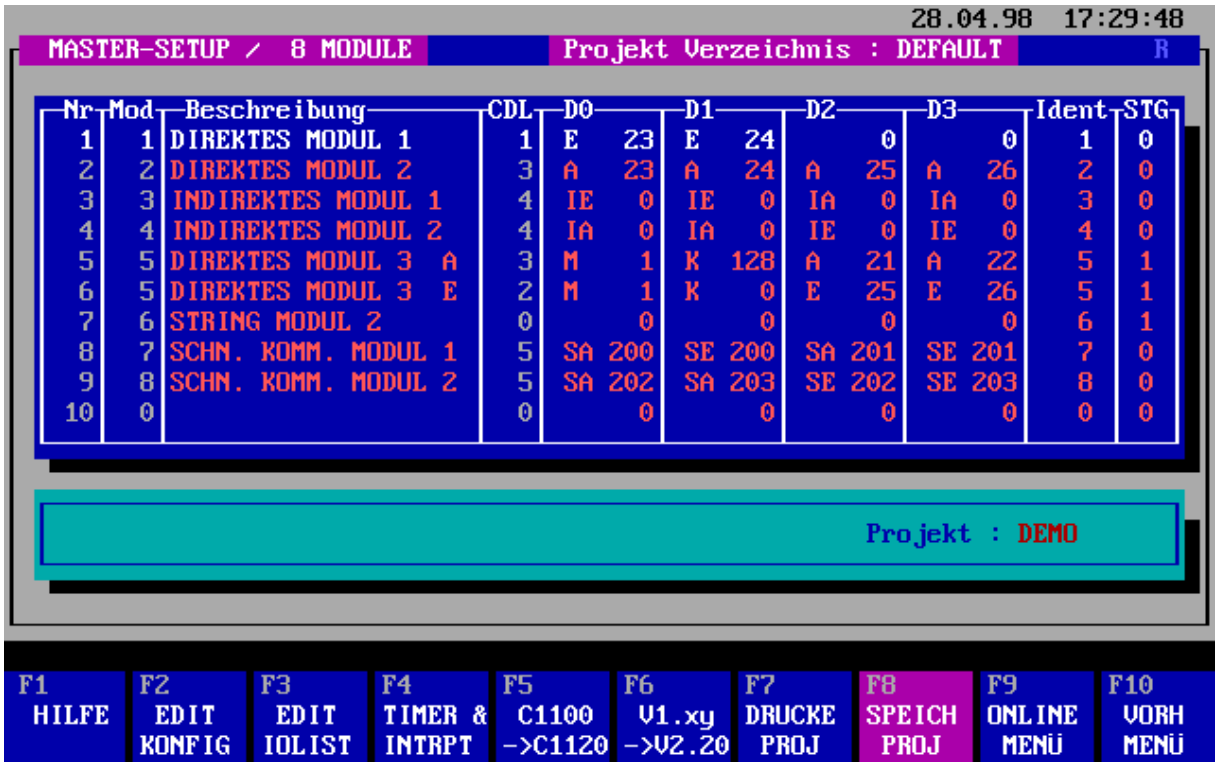

Der Bildschirm ist aufgeteilt in die Bereiche Eingabefeld, Statuszeile und Funktionstastenfelder.

## Funktionstastenbelegung

F1*HILFE*

Mit F1 wird der für die Menüebene entsprechende Hilfstext angezeigt.

#### F2*EDIT KONFIGURATION*

In diesem Menü kann die C1120 Konfiguration modifiziert werden.

#### F3*EDIT I/O LISTE EDIT LISTE*

In diesem Menü kann die I/O Liste modifiziert werden.

#### F4*TIMER UND INTERRUPTS*

In diesem Menü können die vier schnellen Interrupts des BECKHOFF II/O Systems konfiguriert werden.

#### F5*C1100 - -> C1120 > C1120> C1120*

In diesem Menü können C1100 Projekte in C1120 Projekte konvertiert werden.

#### F6*C1120V1.xy - C1120V1.xy -> C1120V2.20 > C1120V2.20C1120V2.20*

In diesem Menü können C1120 Projekte der Versionen kleiner als 2.00 in C1120 Version 2.20 Projekte konvertiert werden.

#### F7*DRUCKE I/O-LISTE*

Wenn an Ihrem PC ein Drucker an der parallelen Schnittstelle angeschlossen ist, können Sie die I/O-Liste ausdrucken.

#### F8*SPEICHERE PROJEKT*

Speichert das aktuelle Projekt. Wird diese Taste gedrückt springt der Cursor in das Feld 'DATEINAME:'. Hier kann nun ein neuer Name für das Projekt eingegeben werden. Soll das Projekt unter dem alten Namen gespeichert werden braucht nur ENTER betätigt zu werden.

#### F9*ONLINE MENÜ*

Wechselt in die Menüebene in der mit der C1120 Daten ausgetauscht werden können

#### F10*VORHERIGES MENÜ*

Kehrt zum Hauptmenü zurück.

#### C1120 Konfiguration

Über die Funktionstaste F2 gelangt man in das Menü Edit Konfiguration. Hier werden alle für den Betrieb der C1120 notwendigen Parameter eingestellt.

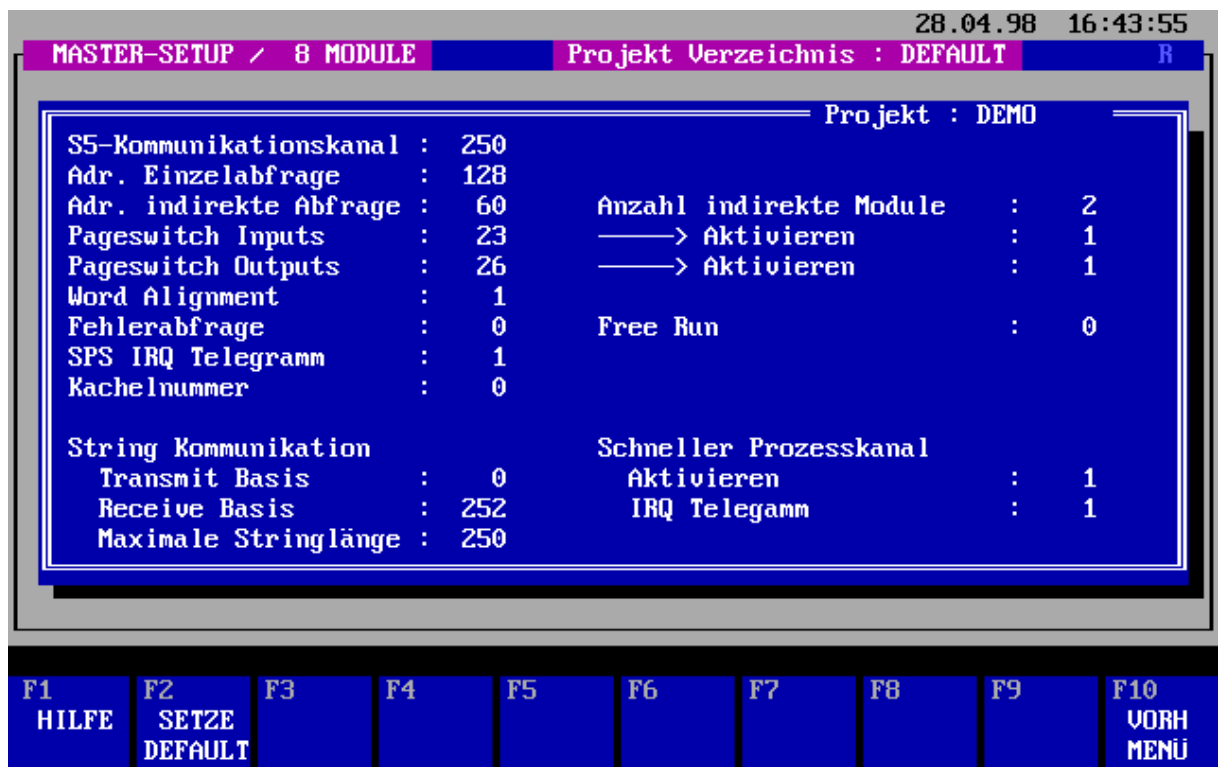

Das Feld S5 Kommunikationskanal legt die Basisadresse für die Parallelkanalfunktionen (siehe auch Kapitel 'Parallelkanal' ) fest. Beim Einsatz meherer C1120 Baugruppen kann der Kommunikationskanal von der Defaulteinstellung 250 auf einen anderen Adreßbereich verlegt werden ( Einstellbereich 128 - 250, Länge 6 Byte ). Mit geänderter Einstellung werden ebenfalls die Adressen der Statusregister auf Eingabewert +4 und die Interruptauslösung auf Eingabewert +5 verändert.

Die Einzelabfrage dient dazu, an beliebiger Stelle im STEP 5 Programm mit einem einzelnen Modul sehr schnell, innerhalb eines Siemens Programm-Zyklus (zwischen PAE einlesen und PAA schreiben !)\*, über die STEP 5 Befehle 'Lade Peripheriebyte' bzw. 'Transfer Peripheriebyte', Daten auszutauschen. Dies erfolgt über die Betriebsart Einzelabfrage. Dazu muß im Feld Adresse Einzelabfrage die Basisadresse des Adressblocks für die Einzelabfrage eingetragen werden. Diese Grundadresse ist im Bereich 128 bis 250 als Peripheriebyte frei wählbar. Wird hier eine '0' eingetragen ist die Einzelabfrage nicht aktiviert.

\* PAE und PAA werden von Siemens automatisch nachgeführt

Das Feld Adresse indirekte Abfrage legt die Basisadresse für die Abarbeitung von Anzahl indirekter Modulen fest ( siehe auch 'Behandlung indirekter Module').

Der Pageswitch Mechanismus gewährleistet, daß der S5 immer ein in sich konsistentes Prozeßabbild zugeschaltet wird. Der Pageswitch Inputs steht hierbei defaultmäßig auf dem kleinsten vorhandenen Eingang, der Pageswitch Outputs steht auf dem höchsten vorhanden Ausgang ( die Einstellung ist abhängig vom jeweiligen S5 CPU Typ ). Bei Mehrprozessorbetrieb kann es sinnvoll sein den Pageswitch über eine '0' im jeweiligen Feld Aktivieren abzuschalten

Eine '1' im Feld Word Alignment bewirkt, daß die S5 immer wortweise auf die in der I/O Liste eingetragenen E/A Adressen zugreifen kann. Hierbei werden automatisch die zugehörigen E/A-Adressen im Dual-Port-RAM der C1120 gebildet. Für Mehrkartenbetrieb kann das Word Alignment mit einer '0' abgeschaltet werden.

Die Eintragung einer '0' im Feld Fehlerabfrage (default) bewirkt, daß bei Erkennen eines Fehlers im LWL-Ring die Siemens Steuerung mit Quittungsverzug in den STOP-Zustand geht, weil die C1120 in diesem Fall die eingetragenen E/A-Adressen im Dual-Port-RAM löscht. Der Quittungsverzug kann vom STEP 5 Programm durch Programmierung des OB 23 und des OB 28 abgefangen werden.

Wird im Feld Fehlerabfrage eine '1' eingetragen, so werden im Fehlerfall die E/A-Adressen *nicht* gelöscht. Die zuletzt eingelesenen Eingangs-Daten bleiben statisch erhalten, das Schreiben der Ausgänge wird quittiert, jedoch nicht ausgeführt. Im Status-Byte wird das Fehlerbit gesetzt.

#### WICHTIGFR HINWFIS:

Bei Anwendung der Option '1' im Feld Fehlerabfrage muß der Anwender in seinem STEP 5 Programm sicherstellen, daß in jedem Siemens-Zyklus der Zustand des Fehlerbits mindestens einmal abgefragt wird, und daß das Programm in eine Fehlerroutine verzweigt, sobald das Fehlerbit gesetzt wurde.

Nach Setzen des Fehlerbits können die Fehlernummer und die Anzahl der Module, für die der Ring geschlossen ist, über den Parallel-Kommunikationskanal ausgelesen werden. Über den Parallel- Kommunikationskanal kann nach Beheben des Fehlers (z.B. Wiederherstellen der Lichtleiterverbindung) durch Übergabe der RESET-Funktion ein Neustart der C1120 ausgelöst werden.

Gelingt der Neustart nicht, wird erneut das Fehlerbit gesetzt, und als Rückmeldung der Funktion RESET-LWL die Nummer des Initialisierungsfehlers übergeben ( siehe auch Kommunikationskanal ).

Ist Free Run über eine '1' in der entsprechenden Maske gesetzt, werden die vorhandenen Eingänge asynchron zum SPS Zyklus mit maximaler Geschwindigkeit eingelesen. Durch den Pageswitch Mechanismus wird der S5 so immer das aktuellste geschlossene Prozessdateneingangsabbild zugeschaltet.

Über eine '1' im Feld SPS IRQ Telegramm wird die C1120 veranlaßt ein zusätzliches Control- sowie Interrupttelegramm zum Auslösen eines lokalen Prozessabbildzyklusses auf den intelligenten Peripheriemodulen ( z.B. Buskoppler BK2000 ) zu Senden. Diese Telegramme werden an die Prozeßdatentelegramme angehängt.

Im Feld Kachelnummer wird die aktuelle Kacheladresse der C1120 angegeben.

Die Stringkommunikation dient zur Kommunikation mit intelligenten Peripherimodulen. Sie kann unter anderem zur Parametrierung der Module verwendet werden. Die Datenpakete

( Strings ) werden der C1120 über die Kachel übergeben ( siehe auch Kapitel *Stringkommunikation* ).

Im Feld Transmit Basis wird der Kachel Offset für die zu sendenden Strings eingetragen. Hierbei ist zu beachten das ab dem Offset 2 Bytes für den Handshake zwischen SPS und C1120 reserviert sind. Der eigentliche String wird ab dem Offset + 2 eingetragen.

Im Feld Receive Basis wird der Kachel Offset für die zu empfangenen Strings eingetragen. Hierbei ist zu beachten das ab dem Offset 2 Bytes für den Handshake zwischen SPS und C1120 reserviert sind. Der eigentliche String wird ab dem Offset  $+2$ eingetragen.

Im Feld Maximale Stringlänge wird die maximal zulässige Länge der Strings eingetragen.

Der schnelle Kommunikationskanal dient zur besseren Prozeßsynchronisation bei Mehrprozessorbetrieb (siehe auch 'schneller Komunikationskanal').

Über eine '1' im Feld Aktivieren wird der schnelle Kommunikationskanal freigegeben (siehe auch 'schneller Kommunikationskanal').

Über eine '1' im Feld IRQ Telegramm wird die C1120 veranlaßt ein zusätzliches Controlsowie Interrupttelegramm zum Auslösen eines lokalen Prozessabbildzyklusses auf den dem Prozeßkanal zugeordneten intelligenten Peripheriemodulen ( z.B. Buskoppler BK2000 ) zu Senden. Diese Telegramme werden an die Prozeßdatentelegramme angehängt.

# Funktionstastenbelegung

#### F1*HILFE*

Mit F1 wird der für die Menüebene entsprechende Hilfstext angezeigt.

#### F2 SETZE DEFAULT

Setzt die Konfigurationsparameter auf ihre Defaultwerte.

#### F10*VORHERIGES MENÜ*

Kehrt ins Master Setup zurück.

#### C1120 I/O-Liste

Alle im II/O-System vorgesehenen Ein-/Ausgabemodule müssen in die I/O-Liste eingetragen werden. Die Reihenfolge in der I/O-Liste muß dabei mit der physikalischen Anordnung der Peripherie Module im LWL-Ring übereinstimmen.

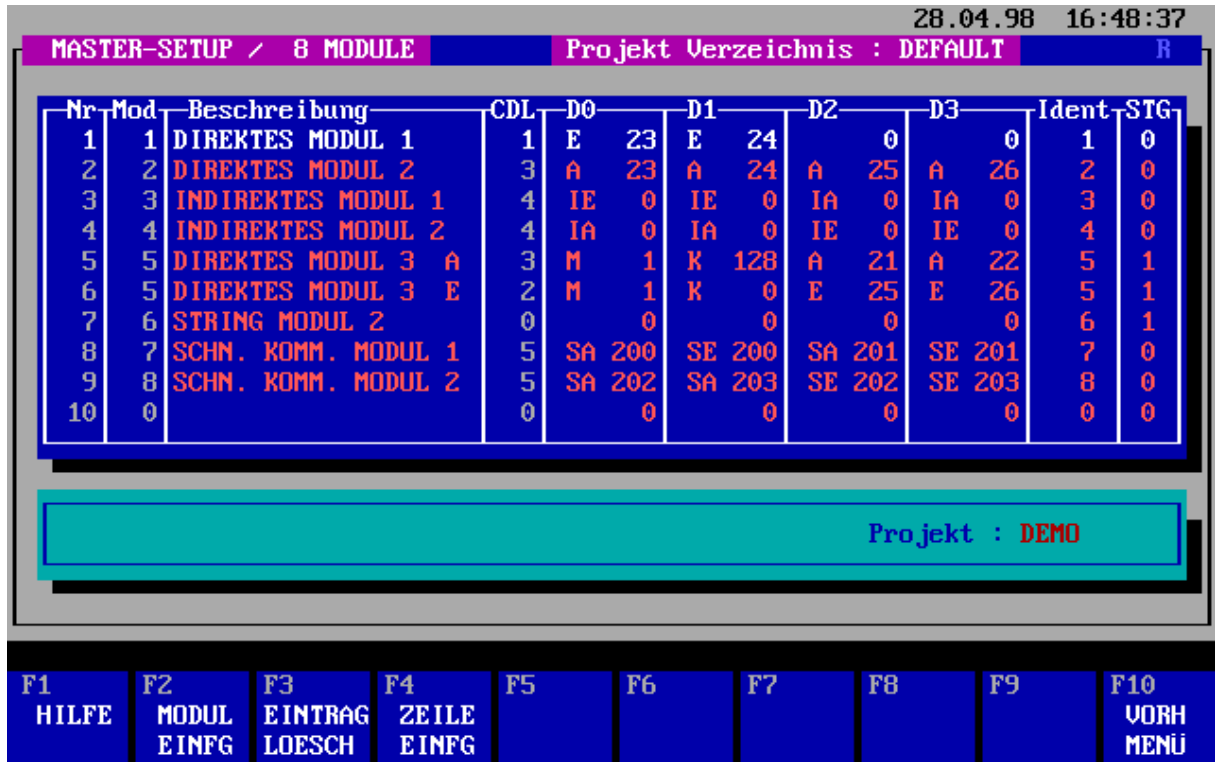

Zur Erstellung der I/O Liste wird zunächst in das Menü 'EDIT IOLISTE' verzweigt. Bei jeder Neueingabe eines Moduls muß dieses zunächst mit 'Modul einfügen' (F2) in die I/O-Liste eingefügt werden. Solange in einer Zeile keine Modul eingefügt ist, ist in dieser Zeile keine Eingabe möglich. Adressen bereits eingetragener Module können jederzeit verändert, oder mit ' Modul löschen' (F3) auch ausgetragen werden. Wird ein Modul gelöscht, muß es physikalisch aus dem Ring entfernt werden.

Die Spalte 'Nr ' liefert die aktuelle Tabellenzeile. Die Spalte 'Mod' gibt die zur Zeile zugehörige Moduladresse an. In der Spalte 'Bezeichnung' kann ein beliebiger Name mit maximal 20 Zeichen eingetragen werden. Die Spalte 'CDL' dient nur internen Zwecken. Die Adresszuordnung der Module zu Siemens S5 Adressen erfolgt in den Spalten D0 .. D3. In der Spalte 'Ident' werden die indirekten Module ihren physikalischen Moduladressen zugeordnet.

In der Spalte 'STG' werden die Module mit '1' gekennzeichnet die innerhalb der sogenannten Stringkommunikation bearbeitet werden sollen. Diese Module werden ebenfalls über die Identnummer ihren physikalischen Moduladressen zugeordnet.

# Achtung !

Die C1120 kann angeschlossene Module nicht unterscheiden. Ist die Reihenfolge der Eintragung der Module in der I/O-Liste nicht korrekt, oder sind diese durch ihre DIP-Schalter falsch konfiguriert, kommt es zu Fehlfunktionen, wenn die Module vom STEP 5 Programm aus angesprochen werden.

#### Funktionstastenbelegung

#### F1*HILFE*

Mit F1 wird der für die Menüebene entsprechende Hilfstext angezeigt.

#### F2*MODUL EINFÜGEN MODUL L EINFÜGEN*

Mit F2 wird in der aktuell angewählten Zeile (Cursorposition) ein neues Modul eingefügt und mit der für diese Modulposition gültigen Nummer versehen. Darunter stehende Module erhalten der Reihenfolge entsprechend eine neue Nummer. Nach Einfügen eines neuen Moduls in die I/O Liste werden Bezeichnung, Adressen und Ident.Nr in den zugehörigen Spalten eingetragen. Jede Zeile in der I/O-Liste mit Zuordnung einer Modulnummer und E/A-Adressen hat ein Telegramm je Zyklus auf dem LWL-Ring zur Folge.

#### F3*EINTRAG LÖSCHEN EINTRAG*

Soll ein Eintrag aus dem II/O SYSTEM gelöscht werden, wird der Cursor in die gewünschte Zeile gestellt und mit Druck auf die F3 Taste diese Zeile gelöscht. Selbstverständlich geschehen solche Operationen nicht ohne vorherige Sicherheitsabfrage.

#### F4*ZEILE EINFÜGEN*

Soll ein Modul im zyklischen Betrieb mehrfach abgefragt, bzw in einem Zyklus mehrfach bedient werden, muß es auch in der I/O Liste unter der gleichen Modul-Nummer mehrfach erscheinen. Wird eine Zeile eingefügt, erhält sie die gleiche Modul-Nummer, wie die Zeile, vor der sie eingefügt wurde.

#### F10*VORHERIGES MENÜ*

Kehrt ins Master Setup zurück.

Je nach Wahl der Betriebsart für die jeweiligen Module erfolgt der Eintrag in der I/O-Liste als :

- direktes Modul
- indirektes Modul

#### Direkte Module

Direkte Module sind Module, denen in der I/O-Liste direkt S5-Adressen zugeordnet werden. In diesem Fall werden in den Spalten D0 .. D3 die Adressen eingetragen, die das STEP 5 Steuerungsprogramm verwendet.

Beispiel hier: Die Module 1 und 2 sind als direkte Module eingetragen. Das STEP 5 Programm kann in diesem Beispiel die Ein- und Ausgänge der Module 1, und 2 über die E/A-Adressen :

> EB 23, EB 24 von Modul 1 AB 23, AB 24, AB 25, AB 26 von Modul 2

direkt ansprechen. Die Module können dabei bit-, byte-, oder wortweise angesprochen werden. Auch

#### E 23.0 ... E 23.7, oder EW 23 = EB 23 & EB 24

werden erkannt.

Alle als direkt in der I/O-Liste eingetragenen Module werden grundsätzlich zyklisch vom Programm der C1120 abgefragt und in das Prozessabbild eingetragen. Die direkten Module können vom Steuerungsprogramm jederzeit angesprochen werden.

Die Module 7 und 8 sind ebenfalls direkte Module. Sie sind allerdings durch ihre Kennungen 'SA' bzw. 'SE' dem sogenannten schnellen Kommunikationskanal zugeordnet.

Sollen im SPS Zyklus intelligente Module ( z.B. Klemmenbus Koppler ) angesprochen werden so können die ersten zwei Datenbytes ( D0,D1 ) mit Konstanten besetzt werden. Diese Konstanten werden mit den Kennungen 'M' (für Memory) und 'K' (für Konstante) eingetragen.

Im Beispiel wird auf Modul 5 in D0 fest der Wert 1 ('M') und in D1 fest der Wert 128 ('K') geschrieben

#### Indirekte Module

Als 'indirekt' werden die Module in die I/O-Liste eingetragen, die dem STEP 5 Steuerungsprogramm nicht ständig zur Verfügung stehen müssen. Hierfür können ein oder mehrere Adressblöcke für die indirekte Abfrage reserviert werden. Jeder Adressblock besteht aus der Grundadresse, die als Schnittstelle zur Übergabe der IDENT-Nummer dient, und vier Datenadressen, über die die Ein-/Ausgänge des Moduls angesprochen werden. Die Eintragung indirekter Module erfolgt im Menü 'Edit Konfiguration'. Mit der Eintragung werden dann 5 x (Anzahl Module) Adressen aufsteigend von der Anfangsadresse als indirekte Adressblöcke vorbelegt. Diese Adressen sind für den normalen zyklischen Betrieb verloren. Da der Zugriff auf diese Adressen frei ist, muß der STEP 5 Programmierer Adresskonflikte ausschließen. Durch diese Adressierungsart können von der S5 über eine Auswahl von II/O-Modulen mehr als 128 Datenbytes adressiert werden. Voraussetzung dafür ist jedoch, daß dem Anwender nicht alle II/O-Module gleichzeitig zur Verfügung stehen müssen.

#### Behandlung indirekter Module

Indirekte Module werden in der I/O-Liste in den Spalten D0 .. D3 mit IE oder IA, mit Adresse 0 eingetragen. Ob IE oder IA eingetragen wird, ist unerheblich, es dient nur dazu, dem Anwender zu signalisieren, wie das entsprechende Modul konfiguriert ist (ob E oder A).

Über einen indirekten Adressblock kann jedes Modul im LWL-System adressiert werden (auch die direkten Module), indem vom STEP 5 Programm aus ihre IDENT-Nummer in die Grundadresse (Ausgangsadresse) des Adressblocks geschrieben wird. Danach wird das adressierte Modul mit in die zyklische Abarbeitung der I/O-Liste aufgenommen, d.h. an die Liste der direkten Module angehängt. Steht in der Grundadresse als IDENT-Nummer eine Null, wird die indirekte Abfrage ignoriert. Werden direkte Module zusätzlich indirekt adressiert, werden diese in einem LWL-Zyklus zweimal bearbeitet.

#### Achtung! Achtung!

Sollen von einem indirekt adressierten Modul Eingänge gelesen werden, so ist zu beachten, daß die eingelesenen Daten erst nach dem übernächsten LWL-Zyklus gültig sind. Ausgänge werden im nächsten LWL-Zyklus geschrieben. Diese Besonderheit muß innerhalb des STEP 5-Programms abgefangen werden. Als Hilfsmittel hierzu ist im Statusbyte

(PB/PY 254) das Bit 1 als Life-Bit vorgesehen. Dieses Bit ändert bei jedem LWL-Zyklus seinen Zustand. (siehe auch Kapitel 'Status-Register S5 / C1120' ).

#### Beispiel: Beispiel:

Im obigen Beispiel sind die Module 3 und 4 als indirekt eingetragen. Die Anfangsadresse für die indirekte Abfrage liegt bei Adresse 60, als maximale Anzahl gleichzeitig verfügbarer Module wurde 2 angegeben. Dem S5 Programmierer steht damit ein Adressblock von 10 Byte Größe zur indirekten Abfrage zur Verfügung. In die Adresse 60 wird vom STEP 5 Programm aus die IDENT-Nummer des ersten Moduls eingetragen, die im indirekt zyklischen Betrieb mitlaufen soll, die Adressen 61, 62, 63 und 64 dienen als Ein-/Ausgangsadressen. In die Adresse 65 wird die IDENT-Nummer des zweiten Moduls eingetragen, die Adressen 66, 67, 68 und 69 dienen hier als Ein-/Ausgangsadressen.

#### Behandlung der Einzelabfrage

Wie bei der indirekten Abfrage belegt der Adressblock für die Einzelabfrage 5 Ein- /Ausgabeadressen, wobei die Grundadresse wiederum als Schnittstelle für die Übergabe der IDENT-Nummer, die folgenden Adressen als Datenadressen für die Ansteuerung der Ein-/Ausgänge dienen.

Für den Handshake der Einzelabfrage stehen im Status-Byte (PB 254 bzw PY 254) zwei Bits zur Verfügung, über die, nach dem Eintragen der Identnummer, die Übertragung auf dem Lichtleiterring ausgelöst wird.

Man schreibt vom STEP 5 Programm zunächst Identnummer und Ausgangsdaten in die gewählten E/A-Adressen und setzt das Bit 0 (Strobebit) im Status-Register (PB/PY 254). Anschließend wird auf PB/PY 255 ein Transferbefehl mit beliebigem Dateninhalt ausgeführt, welcher in der C1120 einen Interrupt auslöst, und die Kommunikation auf dem Lichtleiterring startet. Die C1120 meldet das Ende der Übertragung durch Setzen des Bit 0 (Quittungsbit) im Statusregister (PB/PY 254). Damit sind die zurückkommenden Daten gültig und können mit 'Lade Peripheriebyte' eingelesen werden. Dann wird das Strobebit zurückgesetzt, und die C1120 setzt das Quittungsbit zurück.

Wird im Feld 'Adresse Einzelabfrage' eine '0' eingetragen ist diese Betriebsart nicht aktiviert.

Beispiel :

Für die Adresse der Einzelabfrage ist im Konfigurationsmenü der Wert 128 eingetragen.

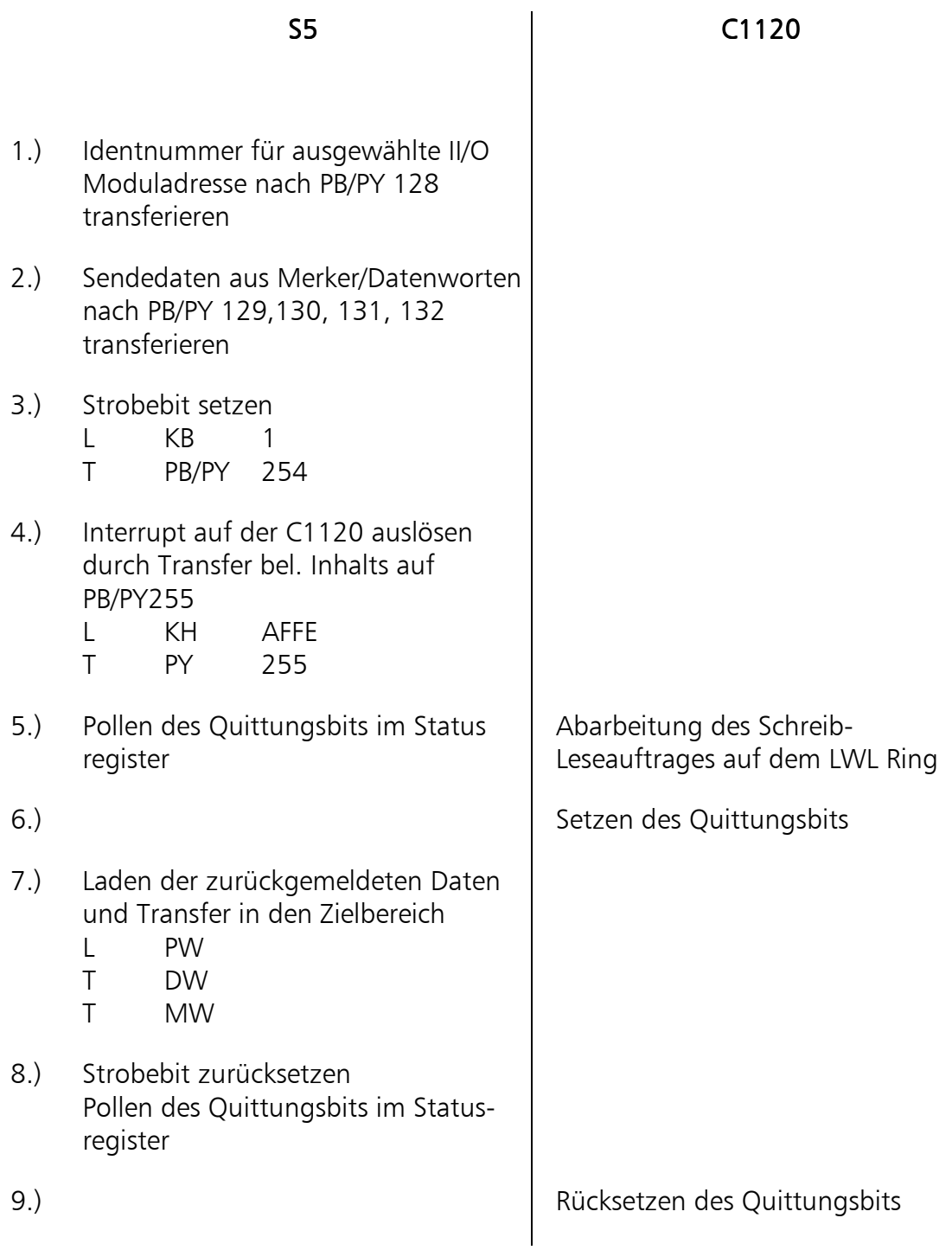

### Schneller Kommunikationskanal

Wird die S5 im Mehrprozessorbetrieb gefahren, kann zur besseren Prozessabbildsynchronisation, eine CPU der schnelle Kommunikationskanal zugeordnet werden.

Der schnelle Kommunikationskanal arbeitet nur auf eine Auswahl von Peripheriemodulen, die in der IO Liste mit den Kennungen 'SA' bzw. 'SE' versehen werden. Der Wertebereich der Einträge liegt hier zwischen 128 und 255. Die Priorität der schnellen Kommunikation ist kleiner als die der Einzelboxbetriebsart und größer als die des zyklischen Betriebs.

Zur Aktivierung des Kanals muß im Menü Edit Konfiguration das Feld 'Aktivieren' auf '1' gesetzt sein.

#### Behandlung des schnellen Kommunikationskanals

Der schnelle Kommunikationskanal wird mit einem Handshakeverfahren betrieben.

Nachfolgend ist der Ablauf in den einzelnen Schritten beschrieben.

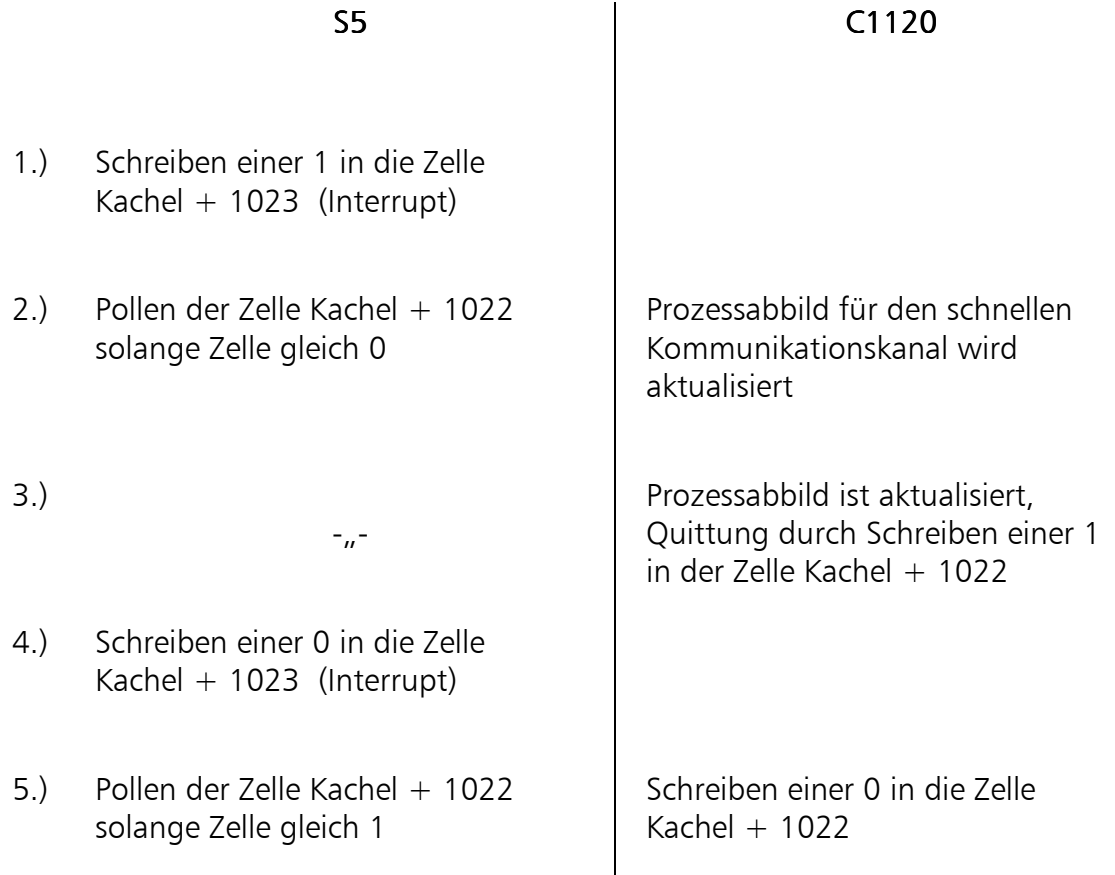

#### Timer und Interrupts

Das BECKHOFF IIO System verfügt über 4 schnelle Interruptkanäle zur schnellen Signalerfassung.

In diesem Menü werden die Kanäle konfiguriert

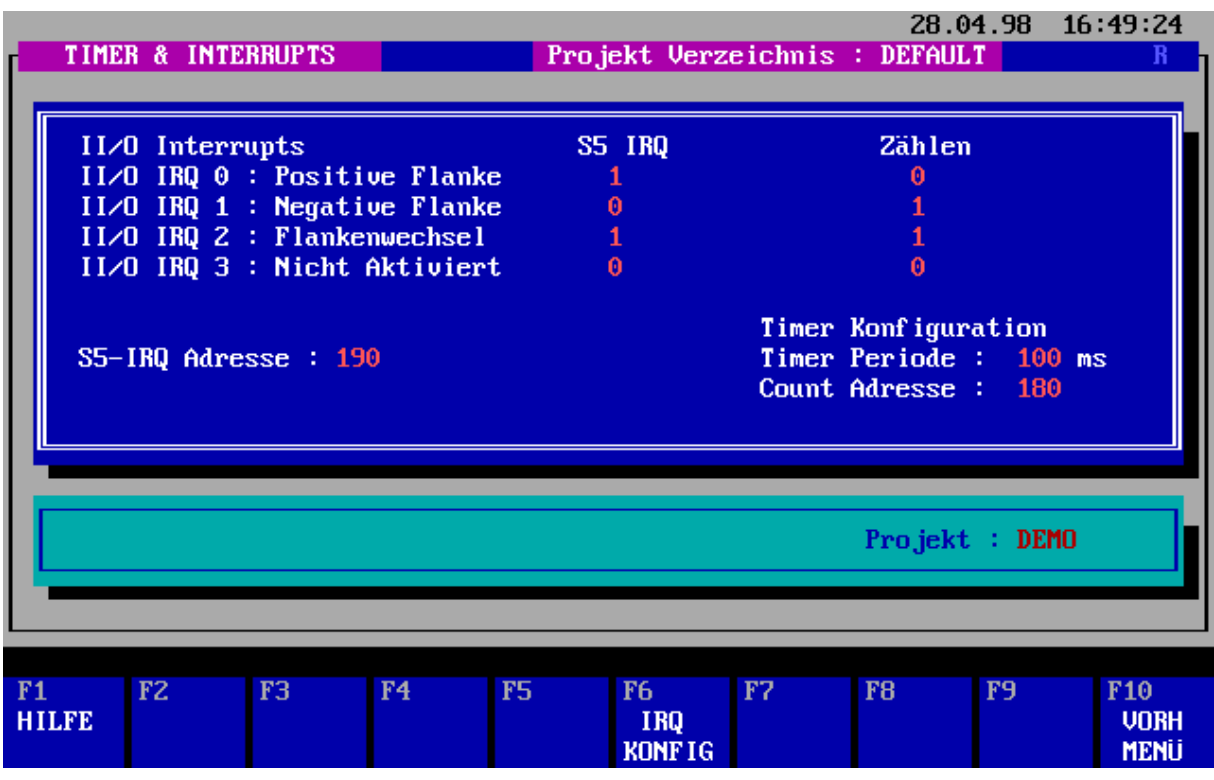

Die schnellen Interrupts werden konfiguriert indem der Cursor auf das entsprechende Interruptfeld gesetzt wird und mit der Funktionstaste F6 die entsprechende Charakteristik ausgewählt wird. Durch Betätigen der Taste F6 kann zwischen 'Nicht Aktiviert', 'Positive Flanke', 'Negative Flanke' und 'Flankenwechsel ' ausgewählt werden.

Ist der jeweilige Interruptkanal der Spalte 'S5 IRQ' mit einer '1' aktiviert so wird bei Eintreten des Interrupt Ereignisses ein Interrupt auf der S5 ausgelöst.

Das Rücksetzen einer Interruptanforderung geschieht durch einen Lesezugriff auf eine bestimmte Zelle im Dual Port RAM. Die im Feld S5 IRQ Adresse eingetragene Basisadresse gibt den Adressoffset an. Im Beispiel würde ein Zugriff auf Adresse 190 die Interruptanforderung 0, ein Zugriff auf Adresse 192 die Interruptanforderung 2 zurücksetzen

Es besteht die Möglichkeit die Anzahl von Interruptereignissen innerhalb eines Zeitintervalls zu Zählen. Das Zeitintervall kann im Feld 'Timer Periode' im Bereich von 0 ms ( Timer disabled ) bis 1677 ms eingegeben werden.

Der jeweilige Interruptkanal muss im Feld 'Zählen' mit einer '1' aktiviert werden.

Im Feld 'Count Adresse' wird die Startadresse eingetragen ab der die jeweiligen Zählergebnisse abgelegt werden.

Die Zählergebnisse umfassen einen 16 Bit Wert, so daß pro Zähler 2 Byte reserviert werden.

Im Beispiel würde das Zählergebnis von Interruptkanal 1 ab Adresse 182, das Zählergebnis von Interruptkanal 2 ab Adresse 184 abgelegt werden.

#### Funktionstastenbelegung

#### F1*HILFE*

Mit F1 wird der für die Menüebene entsprechende Hilfstext angezeigt.

#### F6*IRQ KONFIGURATION IRQ KONFIGURATION*

Wechselt die Interruptcharakteristik.

#### F10*VORHERIGES MENÜ*

Kehrt ins Master Setup zurück.

#### C1100 / C1120 Konvertierung

Dieses Menü dient zur Konvertierung von C1100 Projekten in C1120 Projekte. Hierbei werden im Feld 'C1100 ; Pfad und Verzeichnis' Pfad und Verzeichnis des C1100 Projektes eingegeben ( z.B. 'C:\C1100\SYS\' ).

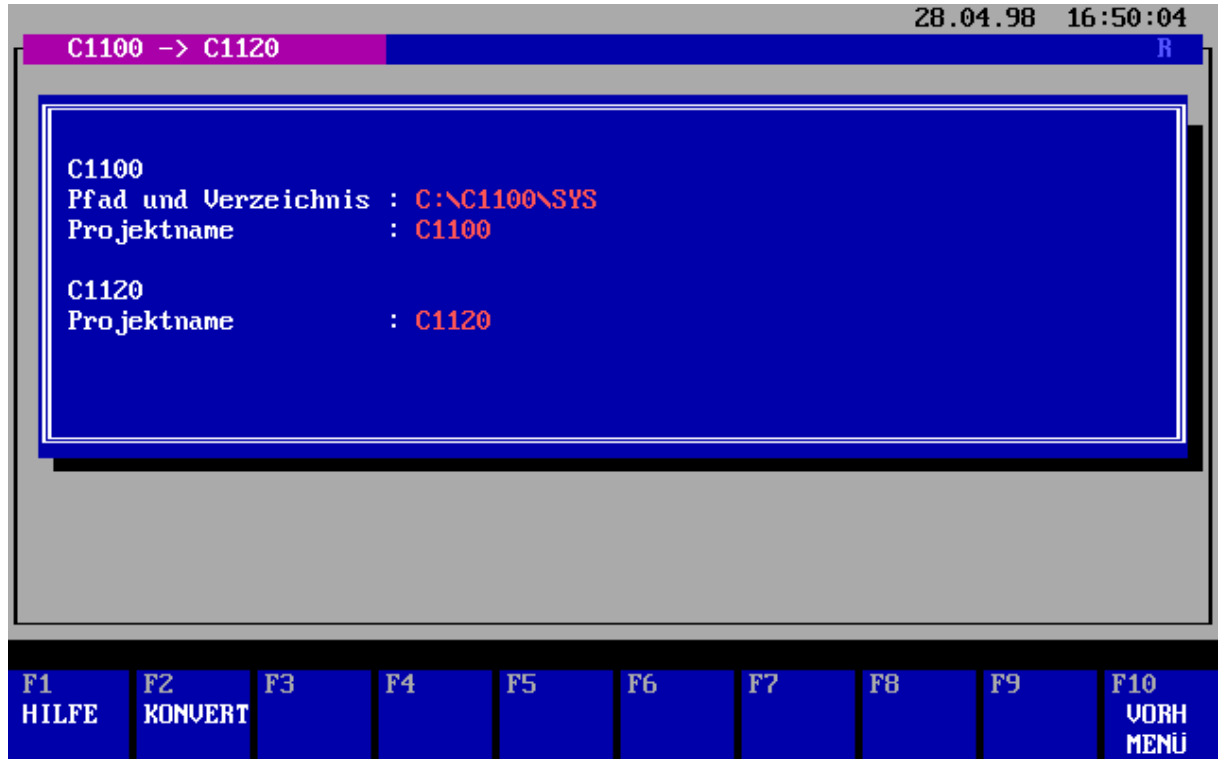

Im Feld 'C1100 ; Projektname' wird der Projektname des C1100 Projekts eingegeben.

Im Feld 'C1120 ; Projektname' wird der Projektname des zu erzeugenden C1120 Projekts eingegeben. Pfad und Verzeichnis lassen sich im Menü PROJEKT MANAGER festlegen.

Mit der Funktionstaste F2 wird die Konvertierung ausgelöst.

In C1120 Projekten nicht benötigte Parameter wie z. B. Sendewiederholungen werden verworfen. Parameter die in C1100 Projekten nicht bekannt sind werden automatisch auf ihre Defaultwerte gesetzt ( Siehe auch Menü EDIT KONFIGURATION ).

#### C1120V1.xy / C1120V2.20 Konvertierung / C1120V2.20 Konvertierung

Dieses Menü dient zur Konvertierung von C1120 Projekten der Versionen 1.xy. Durch die Behandlung der Buskoppler innerhalb der C1120 Version2.xy konnte das Datenformat der I/O/ Liste nicht mehr abwärtskompatibel gehalten werden.

Hierbei werden im Feld 'C1120V1.xy ; Pfad und Verzeichnis' Pfad und Verzeichnis des C1120 Projektes eingegeben.

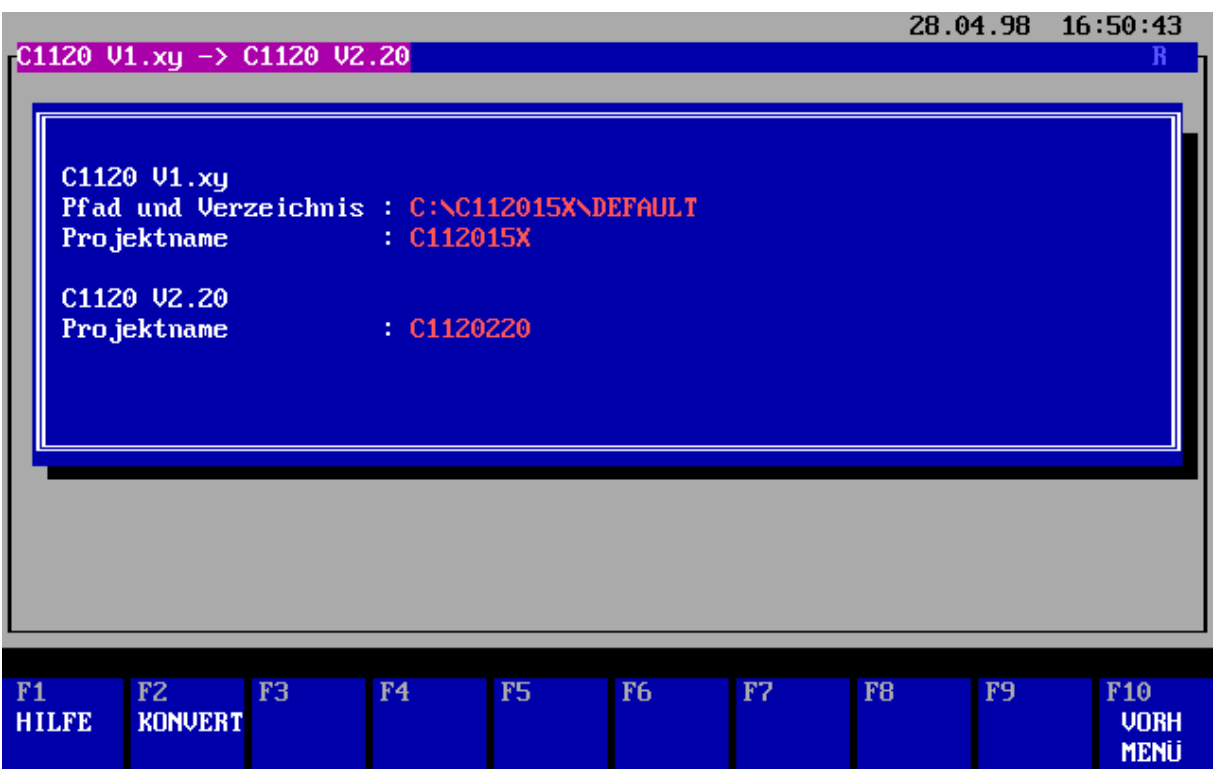

Im Feld 'C1120V1.xy ; Projektname' wird der Projektname des C1120 Projekts eingegeben.

Im Feld 'C1120V2.20 ; Projektname' wird der Projektname des zu erzeugenden C1120 Projekts eingegeben. Pfad und Verzeichnis lassen sich im Menü PROJEKT MANAGER festlegen.

Mit der Funktionstaste F2 wird die Konvertierung ausgelöst.

Parameter die in C1120V1.xy Projekten nicht bekannt sind werden automatisch auf ihre Defaultwerte gesetzt ( Siehe auch Menü EDIT KONFIGURATION ).

# Funktionstastenbelegung Funktionstastenbelegung

### F1*HILFE*

Mit F1 wird der für die Menüebene entsprechende Hilfstext angezeigt.

#### F2*KONVERTIERE KONVERTIERE*

Über diese Funktionstaste wird die Konvertierung ausgelöst.

#### F10*VORHERIGES MENÜ*

Kehrt ins Master Setup zurück.

#### Online Menü

Dieses Menü dient zur Kommunikation zwischen der Konfigurationssoftware und der C1120 Karte

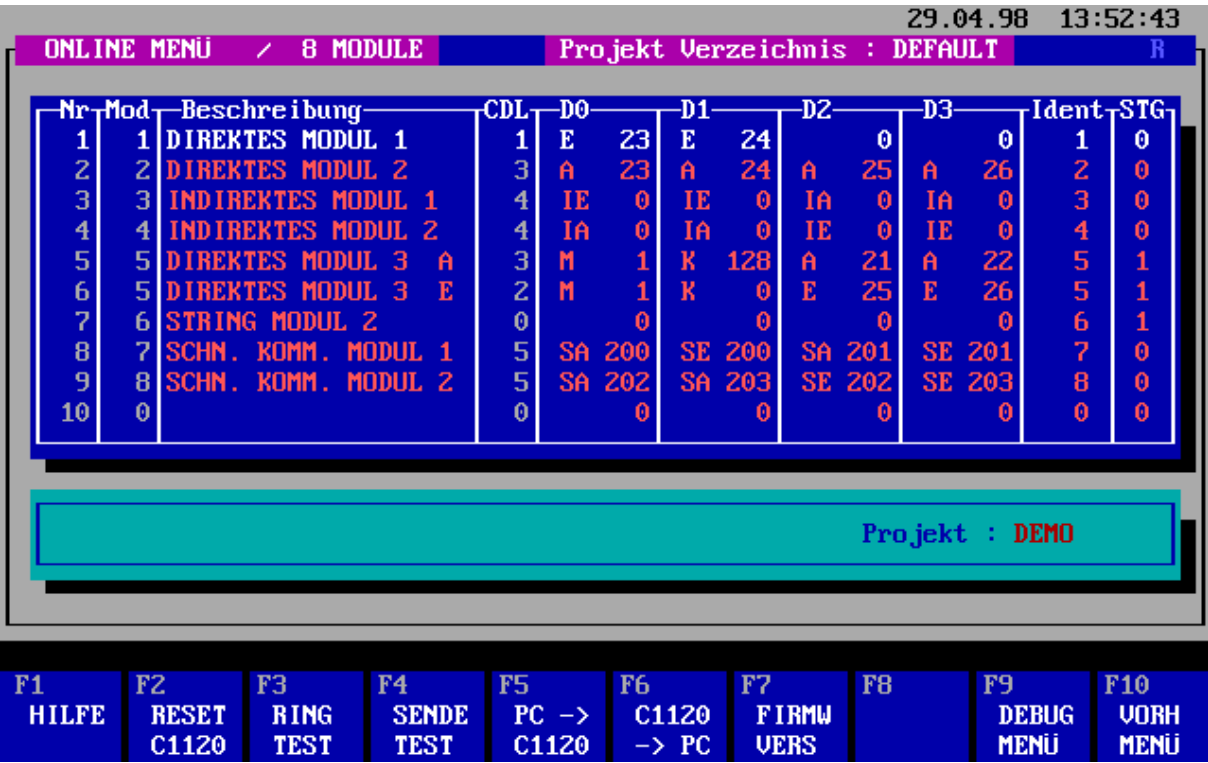

Kommt es während einer Kommunikation zu einer Fehlermeldung sollten zuerst das RS232 Kabel sowie die Auswahl der seriellen Schnittstelle im Menü Programm Parameter überprüft werden.

#### Funktionstastenbelegung Funktionstastenbelegung

#### F1*HILFE*

Mit F1 wird der für die Menüebene entsprechende Hilfstext angezeigt.

#### F2*RESET*

Löst einen Software RESET auf der C1120 aus. Die Karte wird neu gebootet und führt dabei die folgenden Funktionen durch:

- Selbsttest der C1120 Karte
- Aktivieren der im EEPROM gespeicherten Konfiguration
- Durchführung eines LWL RESETs

Der Status der C1120 wird nach Funktionsausführung in der Statuszeile ausgegeben. Diese Funktion kann nur durchgeführt werden wenn sich die Steuerung im STOP-Zustand befindet.

#### F3*RING TEST*

Mit diesem Menüpunkt wird die Anzahl der sich im LWL Ring befindlichen Module ermittelt, bzw. im Fehlerfall die Bruchstelle zurückgegeben

#### F4*SENDE TEST*

Mit diesem Test kann der LWL-Ring auf 'Dauerlicht' geschaltet werden. Eine LWL-Unterbrechung kann so lokalisiert werden. Von der C1120 aus bis zur Unterbrechungsstelle leuchtet an jedem Modul die LED 'CYCLE'. An den nachfolgenden Modulen ist diese erloschen, jedoch kann die LED 'ERROR' leuchten. Die Umschaltung in den Normalmodus geschieht durch RESET. Während des Sendetests muß sich die Siemens S5 im STOP-Zustand befinden.

## F5*PC -> C1120 > C1120*

Überträgt die in die I/O-Liste eingetragenen Konfigurationsdaten in die C1120. Die C1120 ist nur funktionsfähig, wenn die korrekte Konfiguration übertragen, und danach ein RESET oder ein Kaltstart durchgeführt wurde. Während der Übertragung muß sich die Siemens S5 im STOP-Zustand befinden.

#### F6*C1120 -> PC*

Liest die aktuell abgespeicherte II/O - Konfiguration aus der C1120 aus.

#### F7*FIRMWARE VERSION*

Liest den Firmwarestand der C1120 aus.

#### F9*DEBUG MENÜ*

Wechselt in das IIO Debug Menü. Hier können eventuell aufgetretene LWL Fehler angezeigt werden.

#### F10*VORHERIGES MENÜ VORHERIGES MENÜ*

Kehrt ins Master Setup zurück.

#### Debug Menü

Im Debug Menü kann die Qualität des LWL Rings überprüft werden. Das Menü besteht aus zwei Tabellen zum einen die Parity Fehler Tabelle und zum anderen die II/O Fehler Status Tabelle.

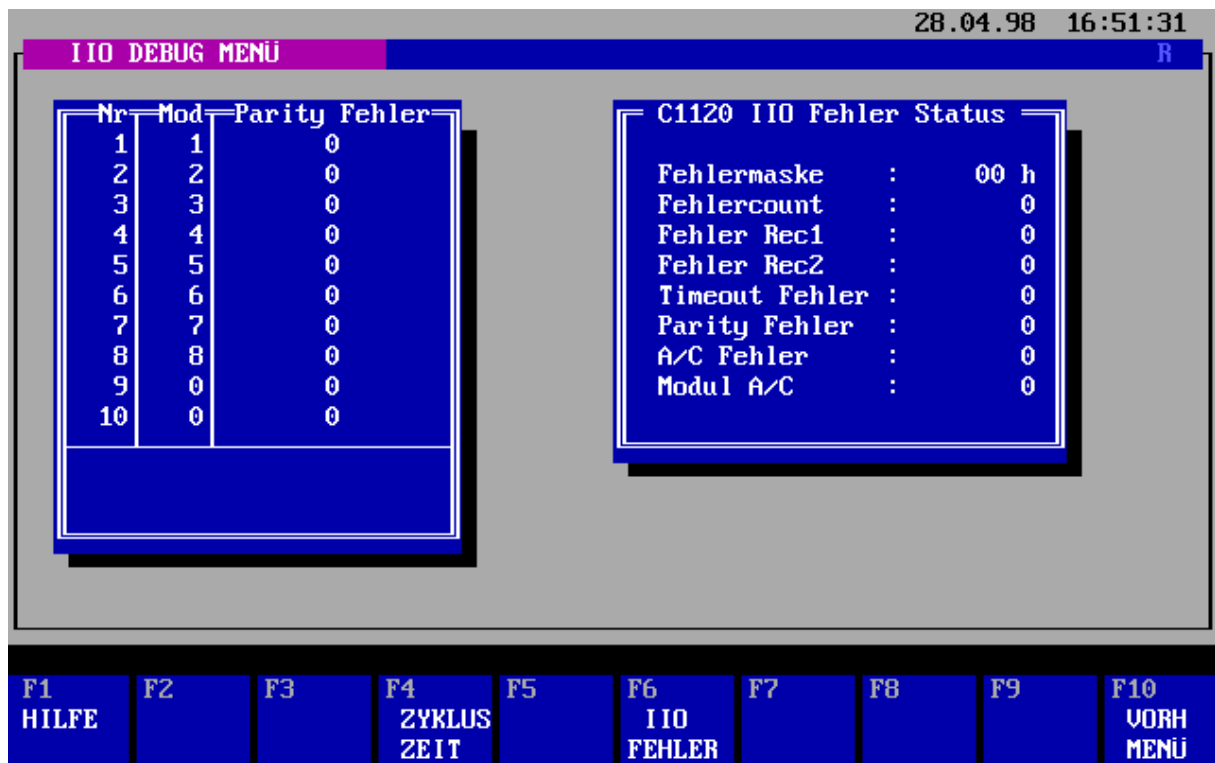

Die Parity Fehler Tabelle erlaubt es Parity Fehlerquellen zu lokalisieren \*.

Die II/O Fehler Status Tabelle gibt eine Übersicht über alle aufgetretenden I/O Fehler.

\* dies setzt allerdings SPROMs vom Typ'132' auf digitalen Peripheriemodulen voraus.
Über Funktionstaste F4 ist es möglich sowohl die SPS- als auch die II/O Zykluszeiten anzuzeigen. Hierbei wird ein Fenster geöffnet in dem die jeweiligen Min/Max- und der aktuelle Wert angezeigt wird. Die Zeiten werden per seriellem Interface zyklisch von der C1120 geholt. Ein beliebiger Tastendruck schließt das Fenster wieder.

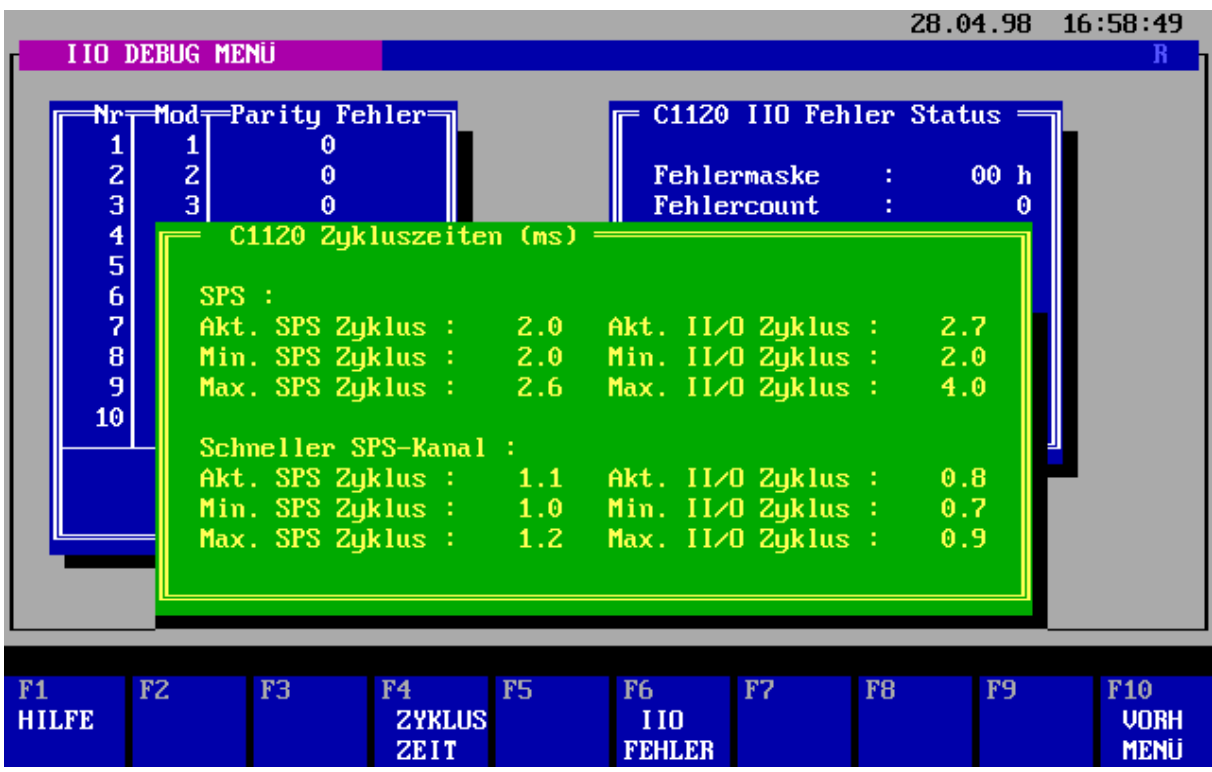

### Funktionstastenbelegung

#### F1*HILFE*

Mit F1 wird der für die Menüebene entsprechende Hilfstext angezeigt.

#### F4*ZYKLUSZEITEN*

Mit F4 wird das Fenster zur Anzeige der Zykluszeiten geöffnet.

### F6*IIO FEHLER*

Mit F6 werden die Tabellen aktualisiert.

### F10*VORHERIGES MENÜ*

Kehrt ins Online Menü zurück.

#### Kurzanleitung zur Erstellung der I/O Liste

- PC mit Schnittstellenkabel mit der C1120 verbinden
- Steuerung und PC einschalten, Steuerung muß im STOP-Zustand und der Lichtleiterring vor dem Einschalten geschlossen sein.
- Programm starten
- In der Konfigurationsmaske die gewählte serielle Schnittstelle und deren Parameter kontrollieren und ggf. korrigieren
- Wechsel in das Master Setup
- Eingabe der Module in der Reihenfolge, wie sie im LWL-Ring hardwaremäßig installiert sind. Eingabe der S5 Ein-/Ausgangs Adressen.
- Abspeichern der I/O Liste unter der in 'Dateiname' angegebenen Datei ( bei erster Installation und beim Start des Programms heißt diese Datei DEFAULT.IOL )
- Wechsel in das Online Menü
- DownLoad auslösen, d.h. die Daten werden an die C1120 übertragen
- Reset auslösen, um das II/O-SYSTEM mit der neuen Konfiguration zu starten
- S5 Neustart auslösen; die neuen E/A Adressen werden von der Steuerung dann automatisch übernommen

#### Status-Register S5 / C1120

Die C1120 belegt defaultmäßig die Adressen PB/PY 250 bis PB/PY 255. Diese Belegung ist konfigurierbar. Durch Schreibzugriff auf das Peripheriebyte PB/PY 255 (T PB 255) wird für die Betriebsart Einzelabfrage ein Interrupt an der C1120 ausgelöst. Das Peripheriebyte PB/PY 254 ist das Statusregister für die C1120.

#### S5 Eingangsstatus (lesbar mit dem Befehl L PB 254)

- *Bit 0* : ACKN : Quittung 'Einzelabfrage LWL-Zyklus beendet'
- *Bit 1* : LIFE : wechselt seinen logischen Zustand immer vor Beginn der LWL-Ausgabe, d.h. vor Abarbeiten der I/O-Liste. Durch Abfrage des LIFE-Bits im STEP 5 Programm kann bei indirekter Abfrage insbesondere bei kurzen Siemens-Zyklen kontrolliert werden, ob die Informationen an die Indirekten Module übertragen wurde.
- *Bit 2* : LWL-ERROR : wird gesetzt, wenn ein Fehler im LWL-System aufgetreten ist. Je nachdem, was in der I/O-Konfiguration im Feld 'Fehlerabfrage' eingetragen wurde, wird die Siemens-Steuerung mit Quittungsverzug in den Stop-Zustand gebracht ('0') oder nicht ('1')
- *Bit 3* : Lokaler Fehler auf einem BK2000 Modul.
- *Bit 4* : INPUT-VALID : gibt an, wann nach einem Programmstart, oder einem RESET die LWL-Daten erstmalig gültig sind. Das Bit wird nach der vollständigen Initialisierung des LWL-Rings gesetzt, und behält dann seinen logischen Zustand '1'
- *Bit 7* : SPS OVERRUN : Dieses Bit wird gesetzt wenn die SPS den II/O-Prozeßdatenzyklus anfordert während dieser noch aktiv ist.

#### S5 Ausgangsstatus (schreibbar mit T PB 254)

- *Bit 0*: Strobebit für Einzelabfrage.
- *Bit 1*: Zyklischer Betrieb EIN/AUS (0=EIN 1=AUS)

Mit Setzen dieses Bits wird der zyklische Betrieb unterbrochen, Ein- /Ausgänge des LWL-Systems sind nur noch über Einzelabfrage erreichbar, bis das Bit zurückgesetzt wird.

*Bit 2*: Freilaufbetrieb (nur Bitverarbeitung)

Der Freilaufbetrieb bewirkt ein ständiges Lesen der Eingangsdaten auf dem LWL-Ring. Das Life-Bit (S5 Eingangsstatus) hat hier keine Funktion.

*Bit 4, 5*: Controlbyte für Einzelabfrage

Über dieses Bitfeld kann das Controlbyte des Telegramms für die Einzelabfrage eingestellt werden. Mögliche Controlbytes sind in der Tabelle aufgelistet

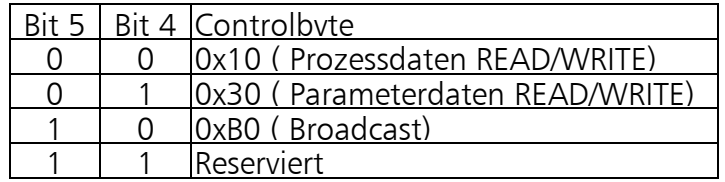

#### Parallelkanal

Der Parallelkanal dient zur Ausführung von Service Funktionen. Der Kanal belegt in der Default Einstellung die Adressen 250 -253. Der Kanal kann auf Adressen im Bereich von 128 -255 gemappt werden.

Es gilt folgende Struktur ( PB/PY default Einstellung ):

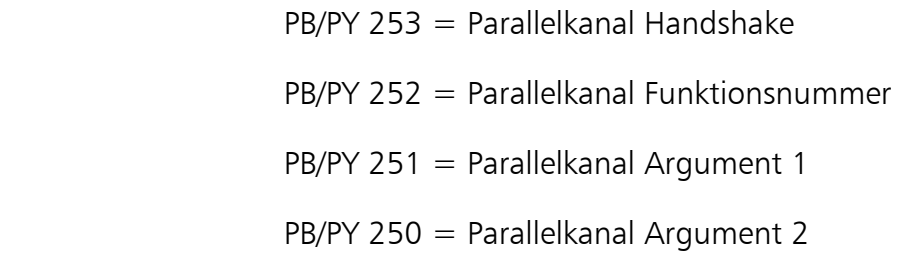

Der Handshake läuft über die Peripherieadresse PB/PY 253. In beide Richtungen ( S5 --> C1120 und C1120 --> S5 ) gelten folgende Steuerbits:

- Bit 253.7: Strobebit Parallelhandshake
- Bit 253.6: Quittungsbit Parallelhandshake

Master bei der Kommunikation über den Parallelkanal ist jeweils die Siemens S5, die zunächst die Funktion an die C1120 mit Parallelhandshake übergibt. Dann sendet die C1120 die zur Funktion passenden Daten an die Siemens S5 ebenfalls mit Parallelhandshake.

#### Programmierung einer Parallelkanalkommunikation:

a.) Anforderung von Siemens an die C1120 (Master Sender)

- 1. Funktionsnummer nach PB/PY 252 schreiben
- 2. Argument 1 nach PB/PY 251 schreiben
- 3. Argument 2 nach PB/PY 250 schreiben
- 4. Strobebit PB/PY 253.7 setzen
- 5. Warten bis C1120 Quittungsbit PB/PY 253.6 setzt (Funktion ist damit ausgelöst)
- 6. Strobebit PB/PY 253.7 zurücksetzen
- 7. Warten bis C1120 Quittungsbit PB/PY 253.6 löscht

b.) Antwort von der C1120 an Siemens S5 (Master Empfänger)

- 1. C1120 setzt nach der Ausführung der unter a.) ausgelösten Funktion Strobebit PB/PY 253.7
- 2. Daten einlesen; dabei steht als Quittierung die Funktionsnummer in PB/PY 252 Argument 1 steht in PB/PY 251 Argument 2 steht in PB/PY 250
- 3. Übernahme der Daten quittieren durch Setzen des Quittungsbits PB/PY 253.6
- 4. C1120 setzt Strobebit PB/PY 253.7 zurück
- 5. Übertragung durch Rücksetzen des Quittungsbits PB/PY 253.6 beenden

Alle Schritte müssen nacheinander in dieser Reihenfolge abgearbeitet werden werden. Jede Funktion wird mit dem vollen Handshake übertragen.

Über den Parallelkanal werden der Siemens S5 folgende Sonderfunktionen zur Verfügung gestellt :

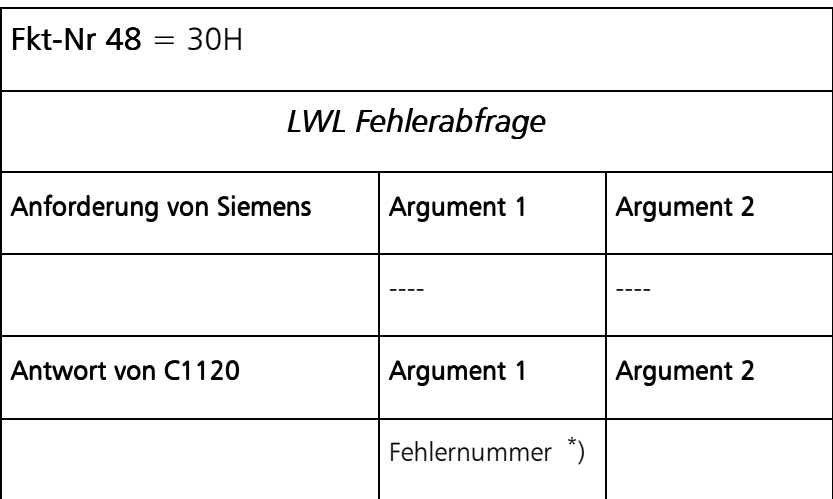

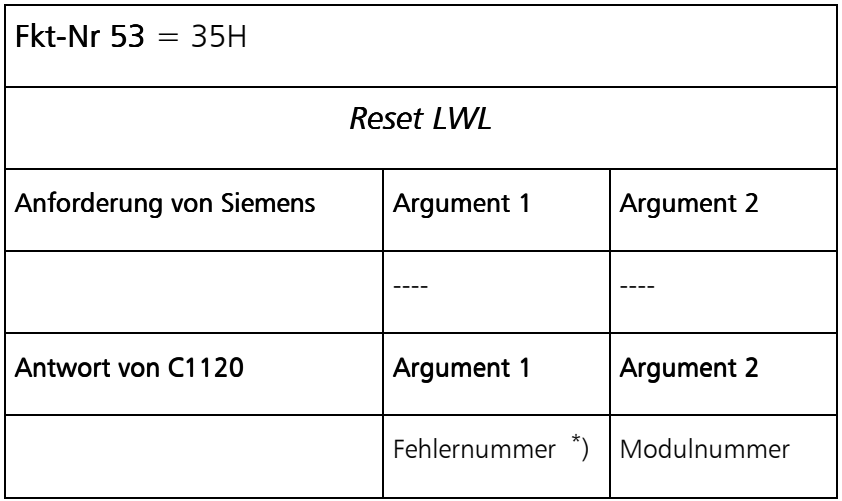

\*) Fehlernummer siehe Tabelle

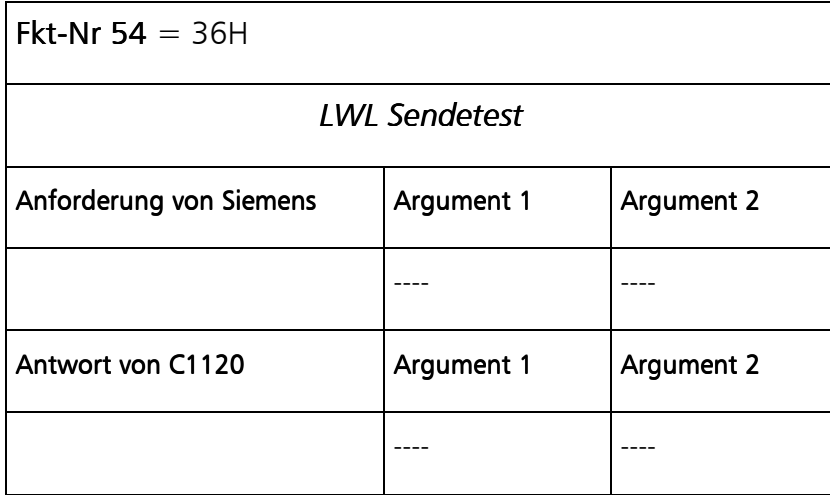

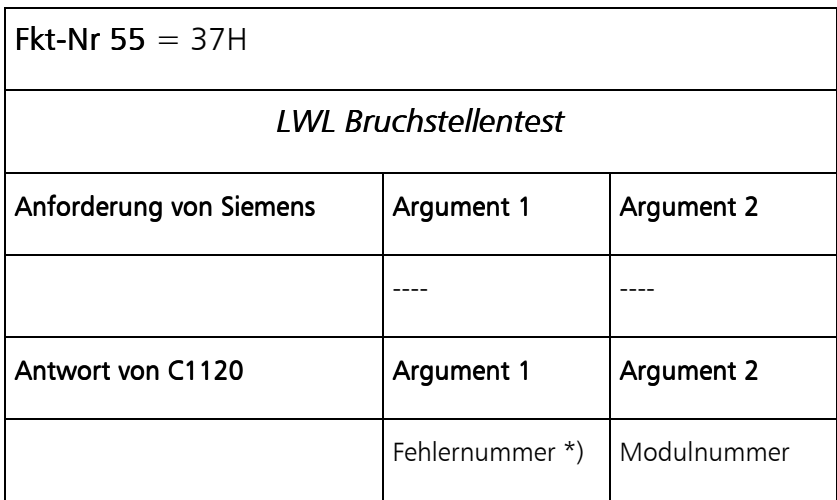

\*) Fehlernummer siehe Tabelle

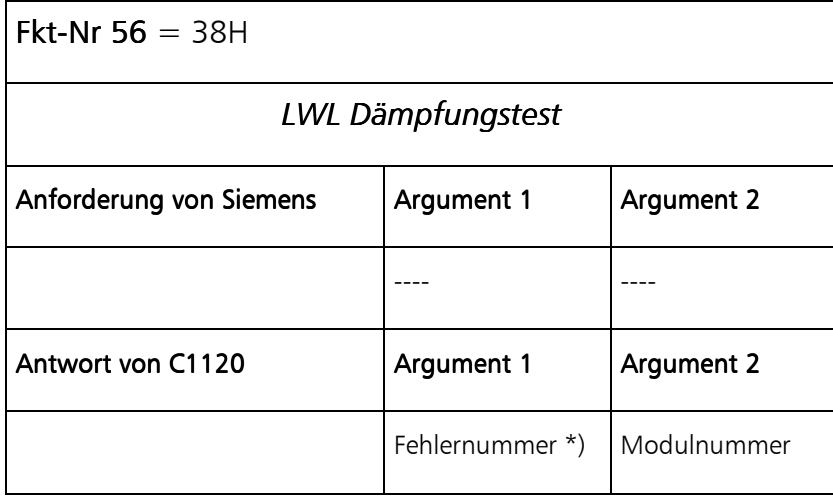

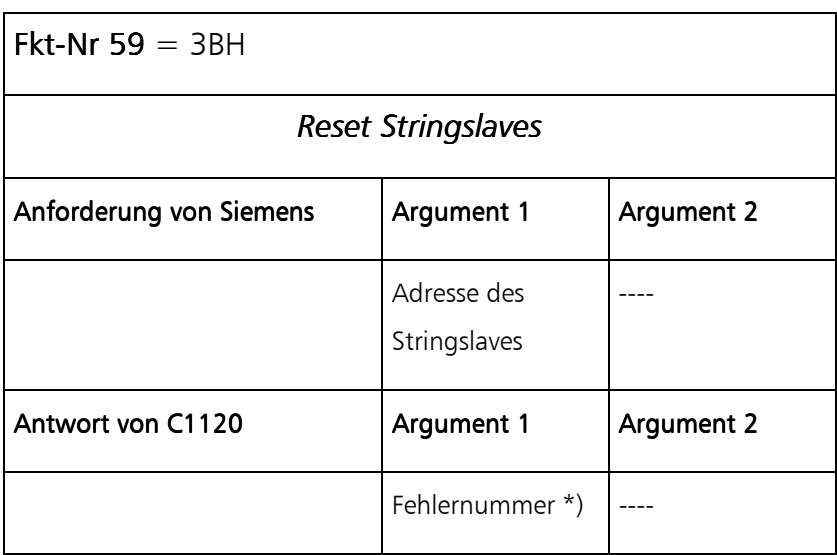

\*) Fehlernummer siehe Tabelle

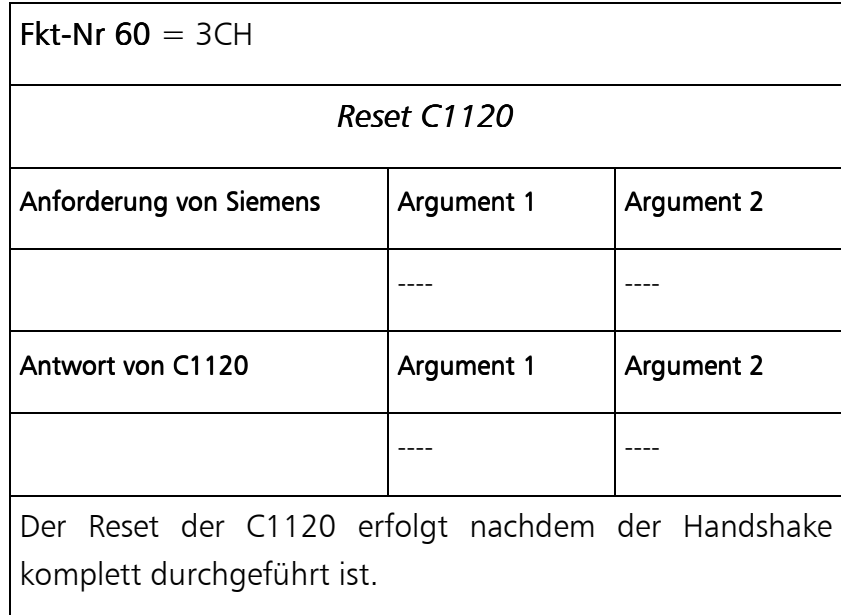

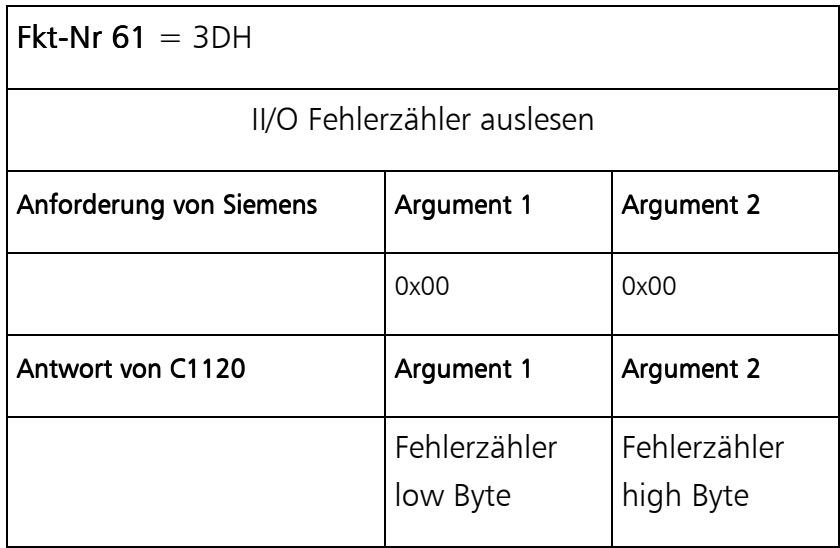

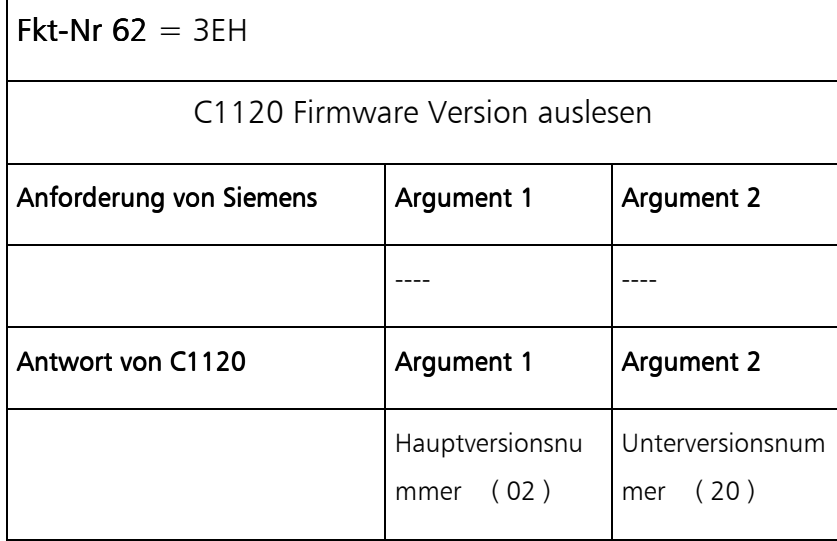

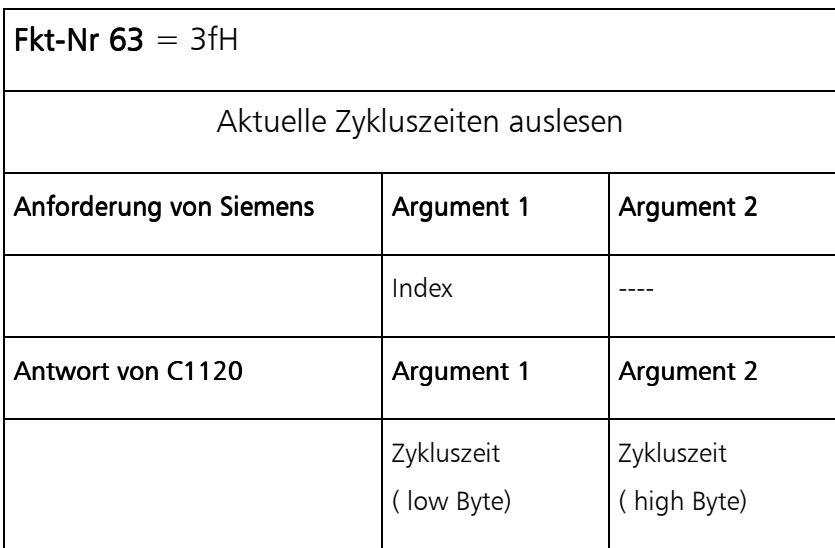

Über den "Index" wird die angeforderte Zykluszeit ausgewählt. Hierbei ist :

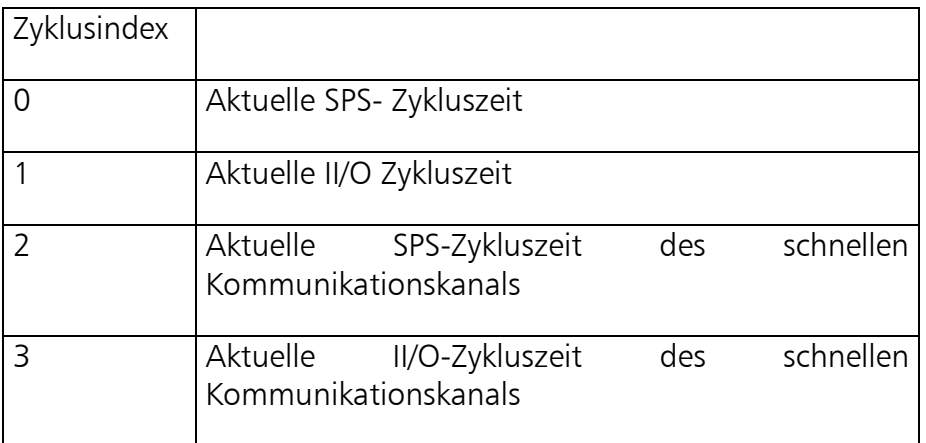

Fehlernummern :

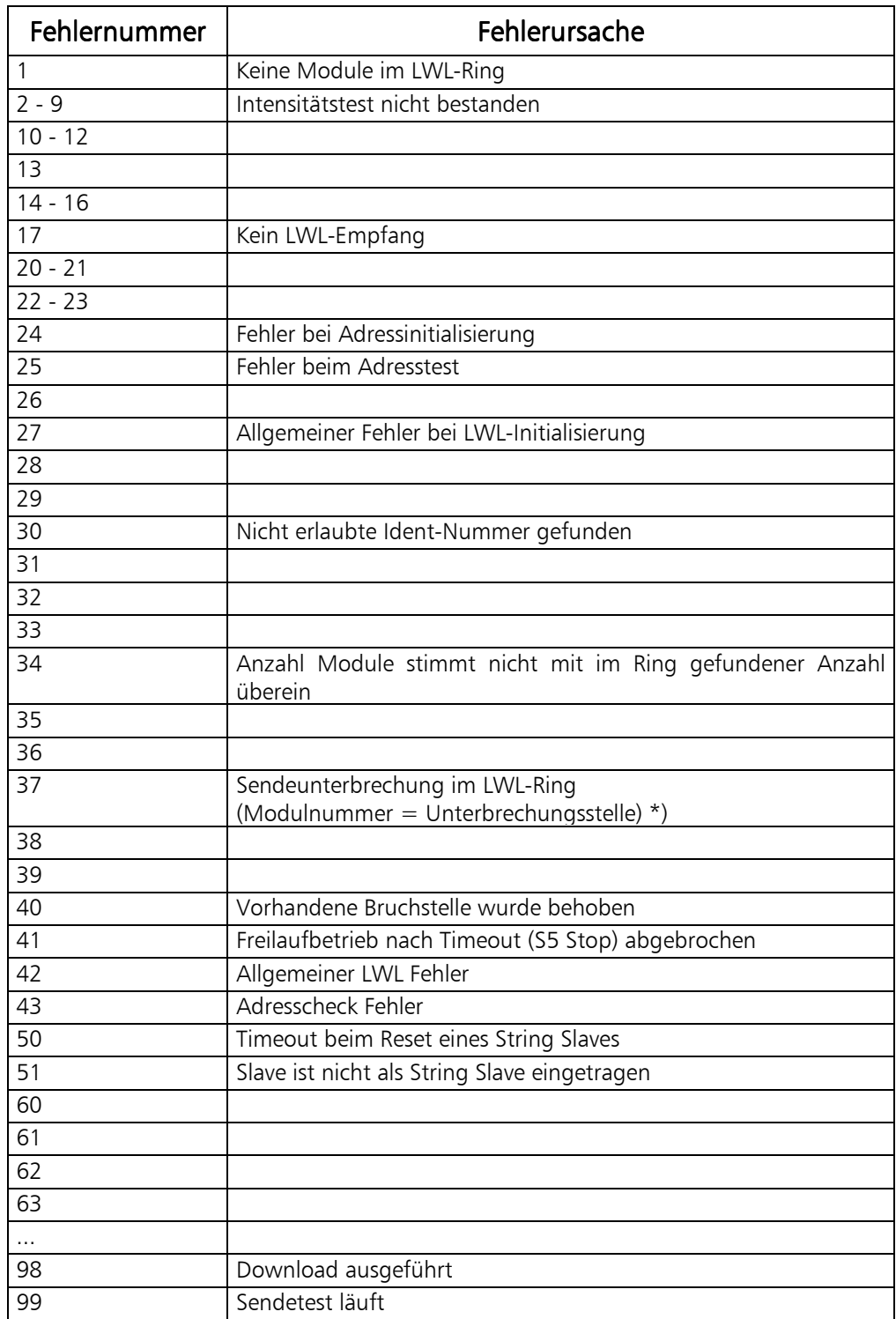

\*) Die Unterbrechungsangabe mit Modulnummer sagt aus, daß der Ring für Anzahl Modulnummer geschlossen ist ( Zählrichtung vom Ringende ).

### Serviceroutinen in STEP 5

Folgende Serviceroutinen sind zum derzeitigen Ausgabestand verfügbar :

- 1. Funktionsbaustein Einzelabfrage
- 2. Funktionsbaustein Stringkommunikation
- 3. Funktionsbaustein Schneller Prozesskanal

### Stringkommunikation

Die Stringkommunikation dient zur paketorientierten Kommunikation mit intelligenten Peripheriebaugruppen ( z.B. Registerkommunikation mit BK2000 ). Die

Stringkommunikation kann sowohl zwischen der S5 und einem Busknoten als auch zwischen zwei Busknoten ablaufen. Die Kommunikation zwischen S5 und Busknoten wird über die Kachel abgewickelt.

Busknoten die über die Stringkommunikation angesprochen werden sollen erhalten in der

I/O Liste in der Spalte , STG' eine , 1'.

Im Menü, Edit Konfiguration' werden die notwendigen Parameter eingestellt.

Im Feld , Transmit Basis' wird der Kacheloffset angegeben ab dem zu Sendende Strings von der S5 abgelegt werden. Im Feld , Receive Basis' wird der Kacheloffset angegeben ab dem die C1120 empfangene Strings der S5 zur Verfügung stellt.

Es ist darauf zu Achten das die Differenz zwischen den beiden Offsets größer ist als der im Feld, Maximale Stringlänge' eingetragene Wert da es sonst zu Überschneidungen der Puffer kommen kann.

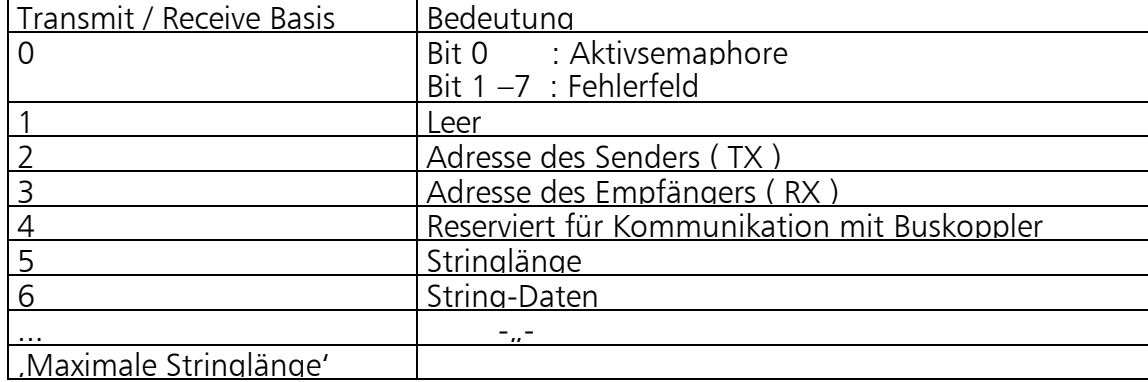

Struktur der Stringpuffer :

Senden eines Strings :

Der String wird ab dem Offset , Transmit Basis + 2' eingetragen. Mit dem Setzen der Aktivsemaphore wird die C1120 veranlaßt den String zu senden. Ist der String abgesetzt wird die Semaphore von der C1120 wieder zurückgenommen. Ist während des Absetzen des Strings ein Fehler aufgetreten wird dieser über das Fehlerfeld gemeldet.

Mögliche Fehlermeldungen sind : Ungültige Stringlänge : 0x80 Timeout während Stringübertragung : 0x40 Ungültige Knotenadresse : 0x10 LWL Fehler während Übertragung : 0x08

#### Empfangen eines Strings

Alle als 'STG'-Slave eingetragenen Busknoten werden von der C1120 auf vorhandene Datenstrings gepollt. Ein String der an die S5 gerichtet ist wird ab dem Offset, Receive Basis  $+2'$  abgelegt. Durch Setzen der Aktivsemaphore wir der String als gültig gemeldet sowie eine evt. Fehlermeldung abgesetzt ( An dieser Stelle wird nur der Fehlercode 0x80 generiert falls der Slave einen String abgesetzt hat der nicht in den Receive-Puffer paßt ). Die S5 quittiert den String durch Löschen der Aktivsemaphore. Erst jetzt kann ein weiterer String empfangen werden.

Eine Slave zu Slave Kommunikation wird komplett von der C1120 abgewickelt. Die Adressierung der Slaves erfolgt über die in der Spalte 'IDENT' Adresse. Die C1120 erhält hierbei fest die Identnummer 0.

### Status LEDs

Auf der C1120 befinden sich 3 Status LEDs

- 1. RUN : Diese LED zeigt an, daß die C1120 betriebsbereit ist.
- 2. CPU-ERR : Blinkt diese LED stimmt die Anzahl der Module im LWL Ring nicht mit der Konfiguration überein oder es liegt ein EEPROM Fehler vor. Leuchtet die LED statisch liegt ein Kartendefekt vor, der evt. durch einen Kaltstart behoben werden kann.
- 3. II/O-ERR : Blinkt diese LED, so liegt ein LWL Fehler vor, der durch die Sonderfunktionen genauer analysiert werden, bzw. behoben werden kann

2.6

# 2.7 Slave Setup

Dieses Menü dient zur Konfiguration der C1120 im Slave Modus. Über die Funktionstaste F3 im Hauptmenü wird das Menü Slave Setup aufgerufen.

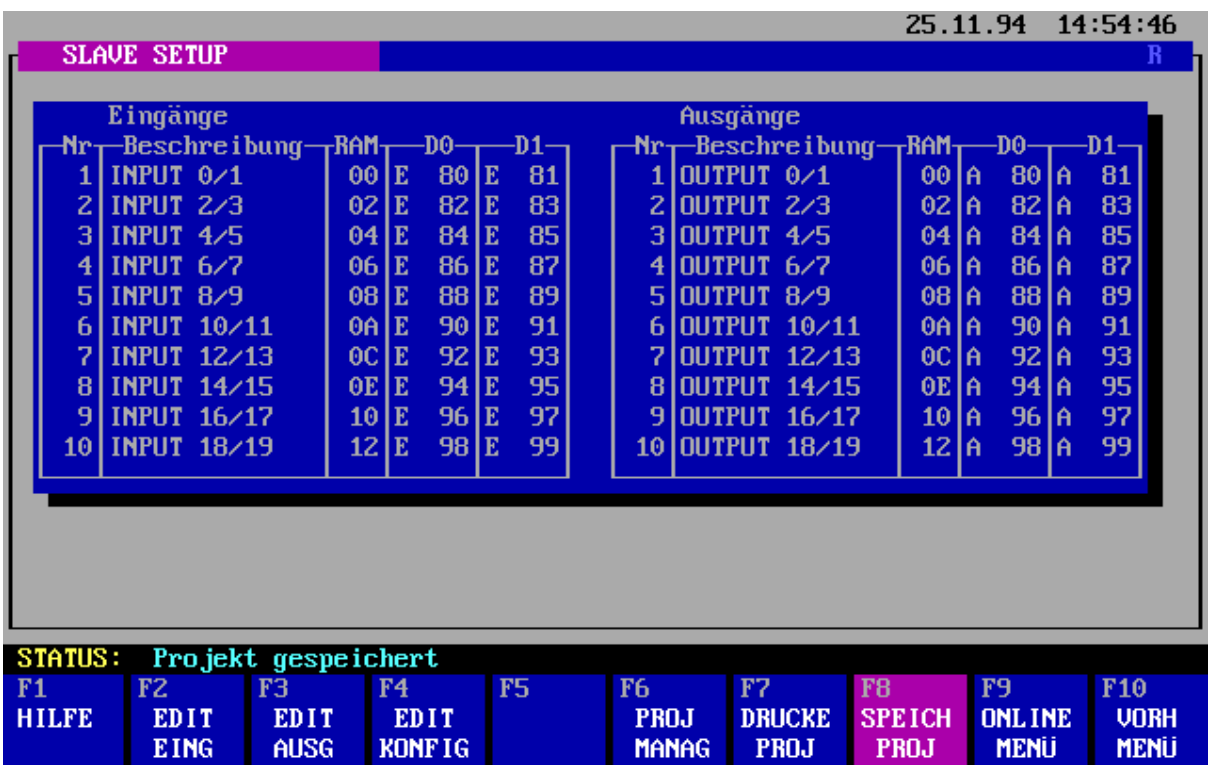

Das Menü besteht aus zwei Tabellen, der Statuszeile sowie den Funktionstastenfeldern.

### Funktionstastenbelegung

#### F1*HILFE*

Mit F1 wird der für die Menüebene entsprechende Hilfstext angezeigt.

#### F2*EDIT EINGÄNGE EDIT EINGÄNGE*

Verzweigt in das Menü zum Editieren der Eingangsdatentabelle

# F3*EDIT AUSGÄNGE EDIT AUSGÄNGE*

Verzweigt in das Menü zum Editieren der Ausgangsdatentabelle

## F4*EDIT KONFIGURATION EDIT KONFIGURATION*

Verzweigt in das Menü zum Editieren der Konfigurationsdaten

## F6*PROJEKTMANAGER PROJEKTMANAGER*

Der Slave Projektmanager ist noch nicht verfügbar

# **F7** DRUCKE PROJEKT

Die Druckfunktion ist noch nicht verfügbar

### F8 SPEICHERE PROJEKT

Speichert das aktuelle Projekt

# F9*ONLINE MENÜ MENÜ*

Verzweigt in das Online Menü

## F10*VORHERIGES MENÜ*

Kehrt ins Hauptmenü zurück.

#### Edit Eingänge

Dieses Menü dient zum Editieren der der Siemens Eingangsdaten. In der Spalte 'Nr' befindet sich die laufende Zeilennummer in der Tabelle. Im Feld 'Beschreibung' kann eine beliebige Bezeichnung für die Zeile eingegeben werden. Das Feld 'RAM' enthält den Ramoffset des Slave Empfangsbuffers. In den Feldern 'D0' und 'D1' werden die Siemenseingangsadressen für die Daten vom entsprechenden Offset des Empfangsbuffers eingetragen.

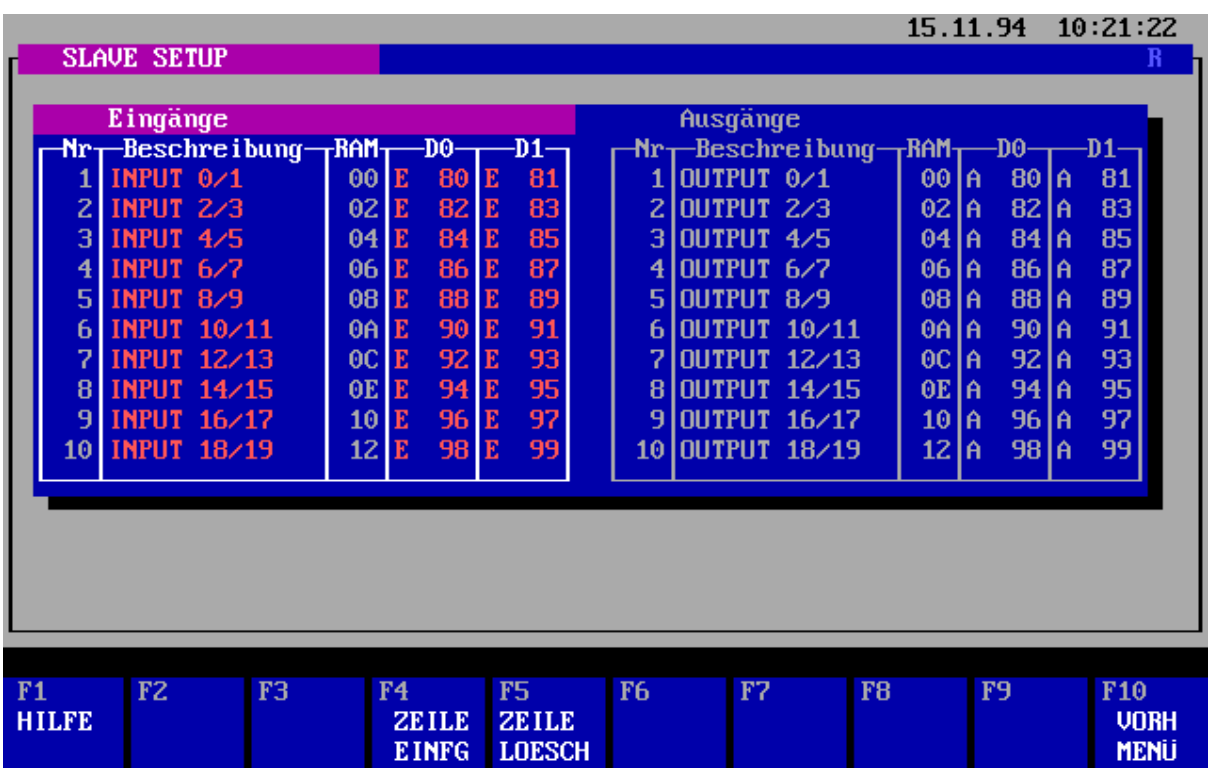

Es können nur Zeilen editiert werden die zuvor mit der Funktionstaste 'F4' eingefügt worden sind.

### Funktionstastenbelegung

#### F1*HILFE*

Mit F1 wird der für die Menüebene entsprechende Hilfstext angezeigt.

### F4*ZEILE EINFÜGEN ZEILE EINFÜGEN*

Fügt in der aktuell angewählten Zeile (Cursorposition) eine neue Zeile ein. Darunter stehende Zeilen erhalten der Reihenfolge entsprechend eine neue Zeilennummer.

# F5*LÖSCHE ZEILE ZEILE*

Löscht die Zeile auf der aktuellen Cursorposition

# F10*VORHERIGES MENÜ*

Kehrt ins Slave Setup zurück.

#### Edit Ausgänge

Dieses Menü dient zum Editieren der der Siemens Ausgangsdaten. In der Spalte 'Nr' befindet sich die laufende Zeilenummer in der Tabelle. Im Feld 'Beschreibung' kann eine beliebige Bezeichnung für die Zeile eingegeben werden. Das Feld 'RAM' enthält den Ramoffset des Slave Sendebuffers. In den Feldern 'D0' und 'D1' werden die Siemensausgangsadressen für die Daten vom entsprechenden Ramoffset eingetragen.

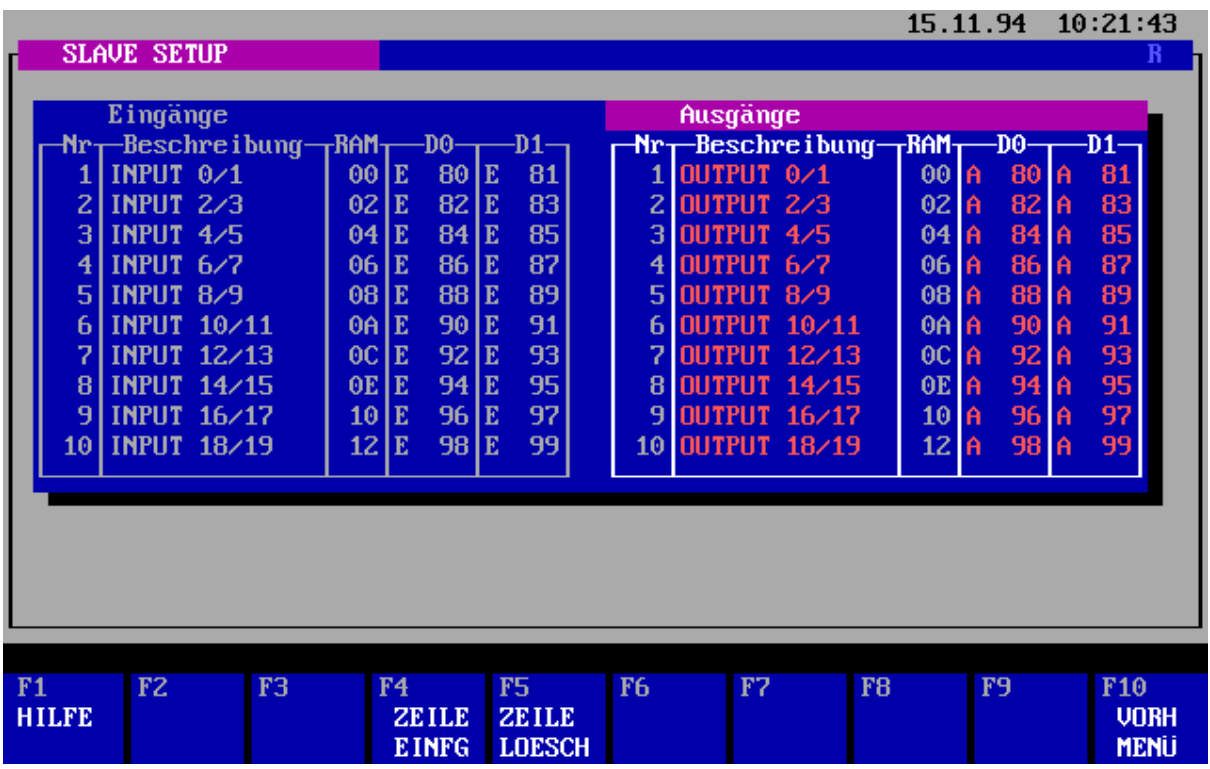

Es können nur Zeilen editiert werden die zuvor mit der Funktionstaste 'F4' eingefügt worden sind.

## Funktionstastenbelegung

### F1*HILFE*

Mit F1 wird der für die Menüebene entsprechende Hilfstext angezeigt.

### F4*ZEILE EINFÜGEN ZEILE EINFÜGEN*

Fügt in der aktuell angewählten Zeile (Cursorposition) eine neue Zeile ein. Darunter stehende Zeilen erhalten der Reihenfolge entsprechend eine neue Zeilennummer.

# F5*LÖSCHE ZEILE ZEILE*

Löscht die Zeile auf der aktuellen Cursorposition

# F10*VORHERIGES MENÜ*

Kehrt ins Slave Setup zurück.

#### **Edit Konfiguration**

In diesem Menü werden die zum Betrieb der C1120 notwendigen Konfigurationsdaten eingetragen.

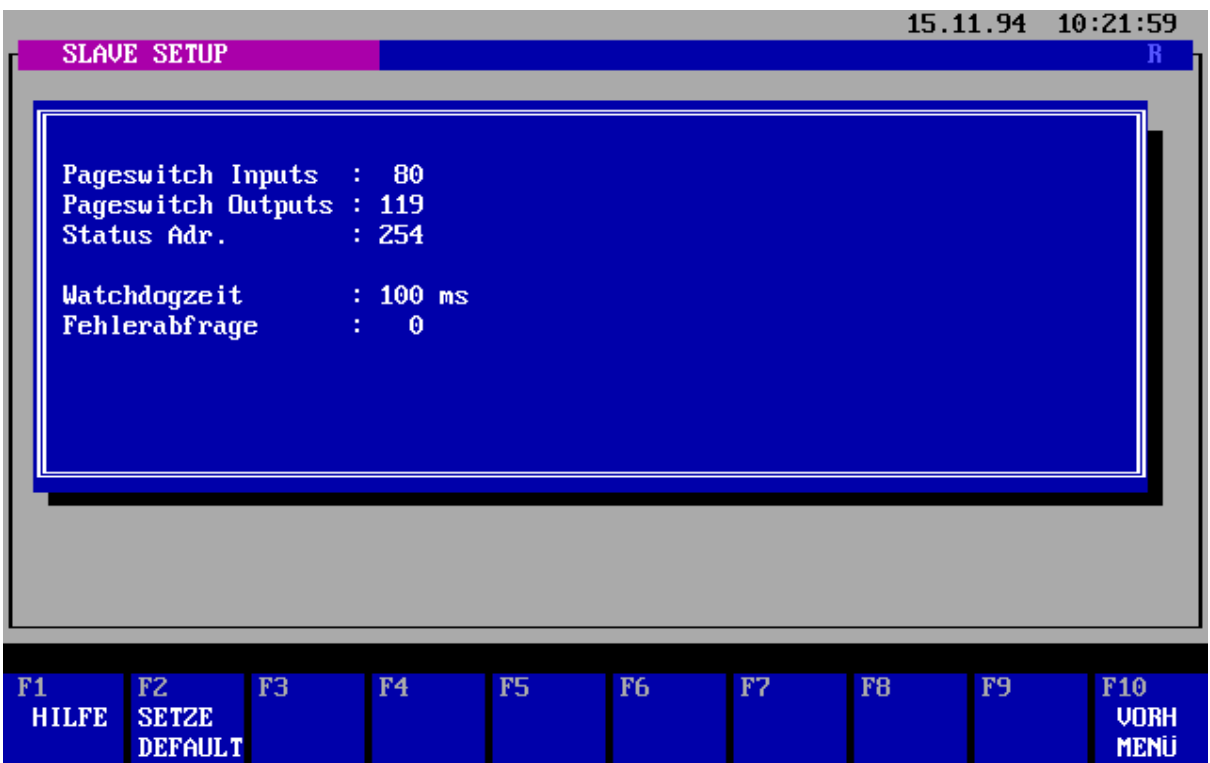

Der Pageswitch Mechanismus gewährleistet, daß der S5 immer ein in sich konsistentes Abild zugeschaltet wird. Der 'Pageswitch Inputs' steht hierbei defaultmäßig auf dem kleinsten vorhandenen Eingang, der 'Pageswitch Outputs' steht auf dem höchsten vorhanden Ausgang.

Das Feld 'Statusadresse' legt die Basisadresse des Statusbytes fest. Das Statusbyte übergibt der Siemens Steuerung die folgenden Informationen :

Statusbyte.0 : nicht belegt

Statusbyte.1 : nicht belegt

Statusbyte.2 : LWL Timeoutfehler

Statusbyte.3 : nicht belegt

Statusbyte.4 : Inputs Valid

Statusbyte.5 : nicht belegt

Statusbyte.6 : nicht belegt

Statusbyte.7 : nicht belegt

Über einen Eintrag im Feld 'Watchdogzeit' kann ein LWL Timeout an die Siemenssteuerung gemeldet werden. Wird innerhalb des eingetragenen Zeitintervalls kein gültiges Nutzdatentelegramm empfangen, wird entprechend dem Eintrag im Feld 'Fehlerabfrage' eine Fehlermeldung abgesetzt. Wird der Wert '0' eingetragen, ist der Watchdog nicht aktiviert.

Die Eintragung einer '0' im Feld Fehlerabfrage (default) bewirkt, daß bei Erkennen eines Timeoutfehlers die Siemens Steuerung mit Quittungsverzug in den STOP-Zustand geht, weil die C1120 in diesem Fall die eingetragenen E/A-Adressen im Dual-Port-RAM löscht. Der Quittungsverzug kann vom STEP 5 Programm durch Programmierung des OB 23 und des OB 28 abgefangen werden.

Wird im Feld Fehlerabfrage eine '1' eingetragen, so werden im Fehlerfall die E/A-Adressen *nicht* gelöscht. Die zuletzt eingelesenen Eingangs-Daten bleiben statisch erhalten. Im Status-Byte wird das Fehlerbit gesetzt.

### Funktionstastenbelegung Funktionstastenbelegung

### F1*HILFE*

Mit F1 wird der für die Menüebene entsprechende Hilfstext angezeigt.

### **F2** SFTZF DFFAULT

Setzt die Konfigurationswerte auf ihre Defaulteinstellungen.

### F10*VORHERIGES MENÜ*

Kehrt ins Slave Setup zurück.

### WICHTIGER HINWEIS ZUR KACHELNUMMER:

 Bis einschliesslich C1120 Version 2.1 ist die Kachelnummer nicht konfigurierbar. Die C1120 belegt standartmäßig die Kachel 0.

#### Online Menü

Dieses Menü dient zur Kommunikation zwischen der Konfigurationssoftware und der C1120 Karte

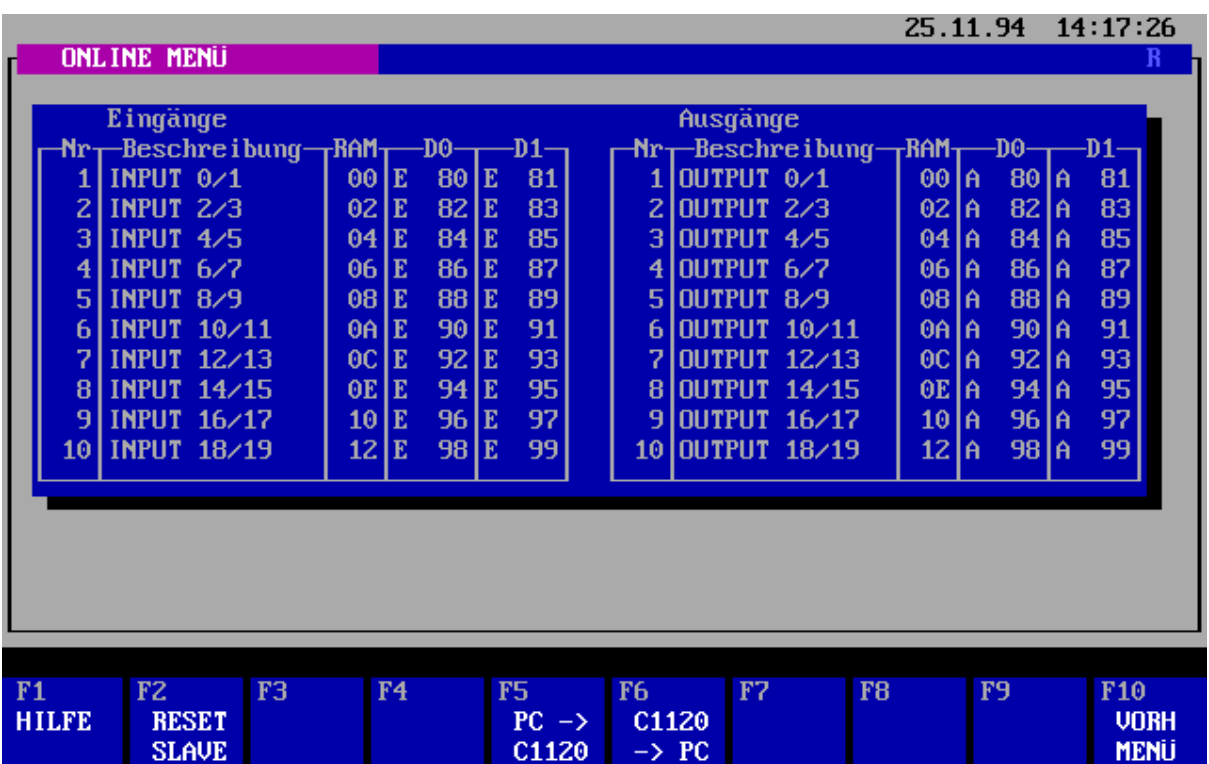

### Funktionstastenbelegung Funktionstastenbelegung

### F1*HILFE*

Mit F1 wird der für die Menüebene entsprechende Hilfstext angezeigt.

### F2*RESET SLAVE*

Löst einen Software RESET auf der C1120 aus. Die Karte wird neu gebootet und führt dabei die folgenden Funktionen durch:

- Selbsttest der C1120 Karte
- Aktivieren der im EEPROM gespeicherten Konfiguration

Der Status der C1120 wird nach Funktionsausführung in der Statuszeile ausgegeben. Diese Funktion kann nur durchgeführt werden wenn sich die Steuerung im STOP-Zustand befindet.

### F5*PC -> C1120 >*

Überträgt die in die Konfigurationsdaten in die C1120. Die C1120 ist nur funktionsfähig, wenn die korrekte Konfiguration übertragen, und danach ein RESET oder ein Kaltstart durchgeführt wurde. Während der Übertragung muß die Steuerung im STOP-Zustand sein.

#### F6*C1120 - C1120 -> PC*

Liest die aktuell abgespeicherte Konfiguration aus der C1120 aus.

#### F10*VORHERIGES MENÜ*

Kehrt ins Slave Setup zurück.

# 2.9 Projekt Manager

Das Menü Projekt Manager dient zur Verwaltung verschiedender Projekte.

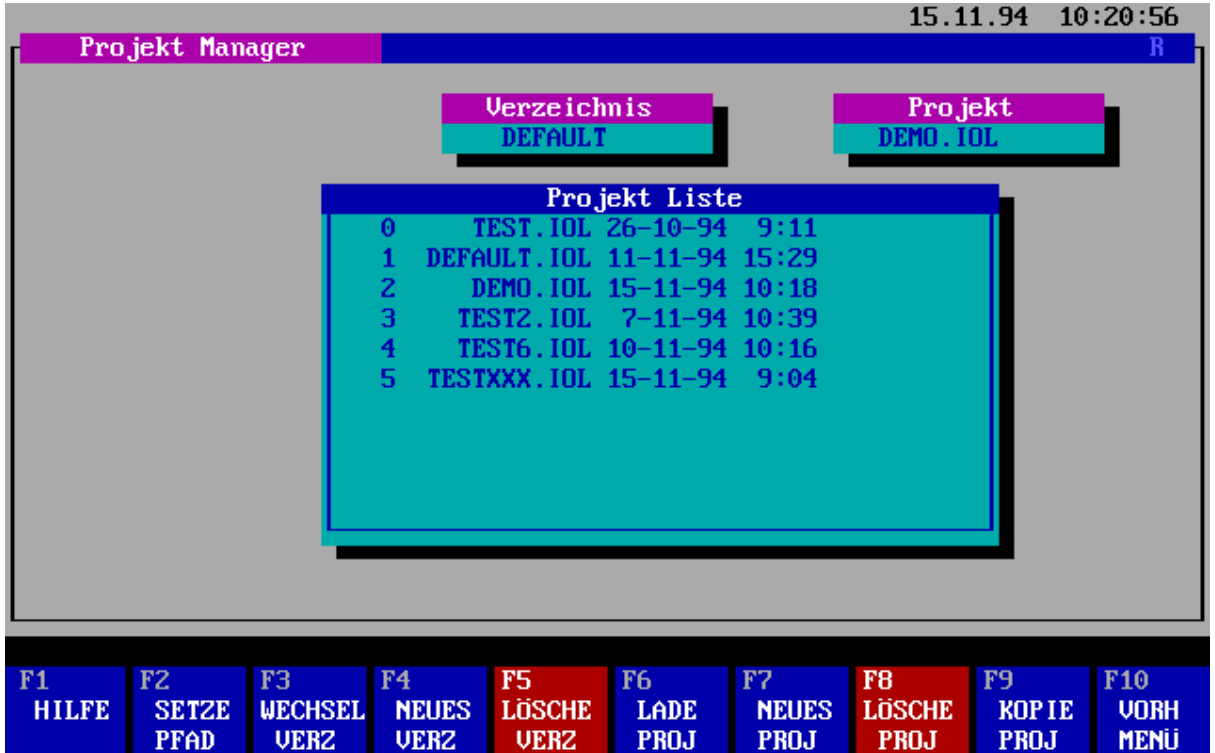

# Funktionstastenbelegung Funktionstastenbelegung

### F1*HILFE*

Mit F1 wird der für die Menüebene entsprechende Hilfstext angezeigt.

### F<sub>2</sub> SET<sub>ZE</sub> PFAD

Wechselt auf einen neuen Pfad ( z. B. Floppylaufwerk)

### F3 WECHSLE VERZEICHNIS

Wechselt innerhalb des Pfads zwischen den einzelnen Verzeichnissen

## F4*NEUES VERZEICHNIS VERZEICHNIS*

Erzeugt ein neues Verzeichnis als Unterverzeichnis des Pfads

# F5 LÖSCHE VERZEICHNIS

Löscht ein leeres Verzeichnis

### F6*LADE PROJEKT LADE PROJEKT*

Lädt ein Projekt aus dem aktuellen Verzeichnis

#### **F7** NEUES PROJEKT

Erstellt ein neues Projekt im aktuellen Verzeichnis.

### F8*LÖSCHE PROJEKT LÖSCHE PROJEKT*

Löscht ein Projekt aus dem aktuellen Verzeichnis

#### F9*KOPIERE PROJEKT KOPIERE PROJEKT*

Kopiert ein Projekt aus dem aktuellen Verzeichnis in einen beliebigen Pfad bzw. in ein beliebiges Verzeichnis

#### F10*VORHERIGES MENÜ*

Kehrt ins Hauptmenü zurück.

2.10

# 2.11 System Konfiguration

# Systemzugang

Nach Betätigen der Taste F10 im Hauptmenü erscheint das Menü für den Systemzugang.Hier wird wiederum in die Menüs DOS, SYSTEM und PROGRAMM PARAMETER verzweigt.

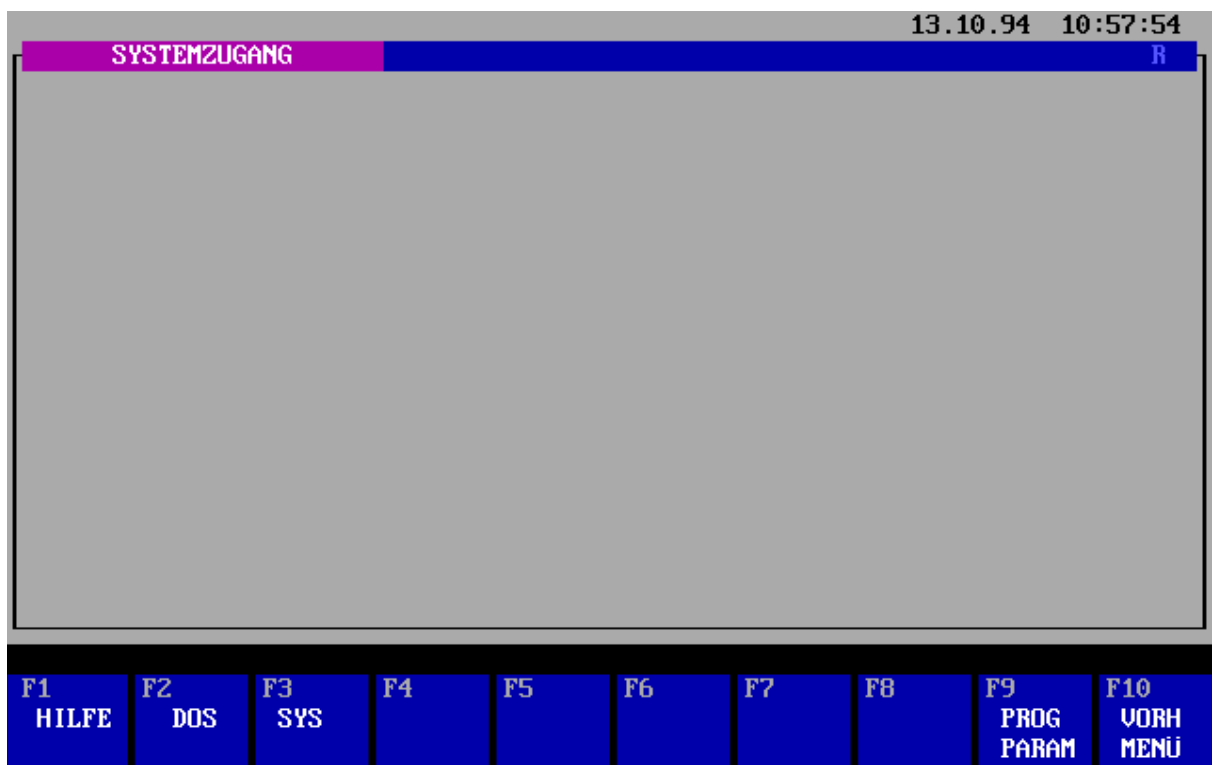

# Funktionstastenbelegung

#### F1*HILFE*

Zeigt die Hilfsdatei zur entsprechenden Menüebene an.

F2*DOS*

Öffnet eine DOS SHELL

### F3*SYSTEM*

Verzweigt in die Untermenüs Sprache und Logbuch.

# F9*PROGRAMM PARAMETER*

Enthält die Konfigurations Parameter der Konfigurationssoftware.

# F10*VORHERIGES MENÜ VORHERIGES MENÜ*

Kehrt zum Hauptmenü zurück.

# System

In diesem Menü wird lediglich in die Untermenüs SPRACHE und LOGBUCH verzweigt.

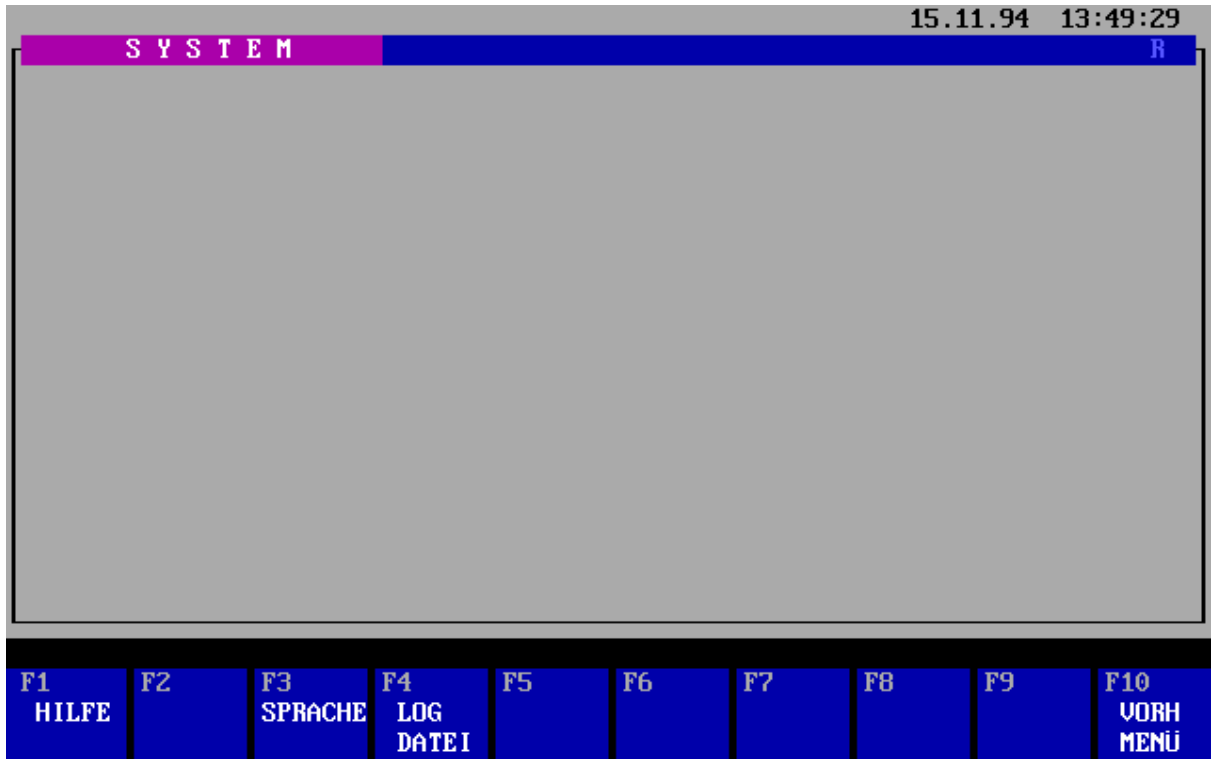

# Funktionstastenbelegung Funktionstastenbelegung

### F1*HILFE*

Zeigt die Hilfsdatei zur entsprechenden Menüebene an.

# F3*SPRACHE*

Verzweigt in das Untermenü Sprache.

# F4*LOG DATEI*

Verzweigt in das Untermenü Log Datei (Logbuch).

# F10*VORHERIGES MENÜ*

Kehrt zum Menü Systemzugang zurück.

#### Sprache

Dieses Menü dient zur Sprachumschaltung während der Programmlaufzeit. Die Sprachumschaltung wird nach Programmende nicht gespeichert. Dieses geschieht im Menü Programm Parameter.

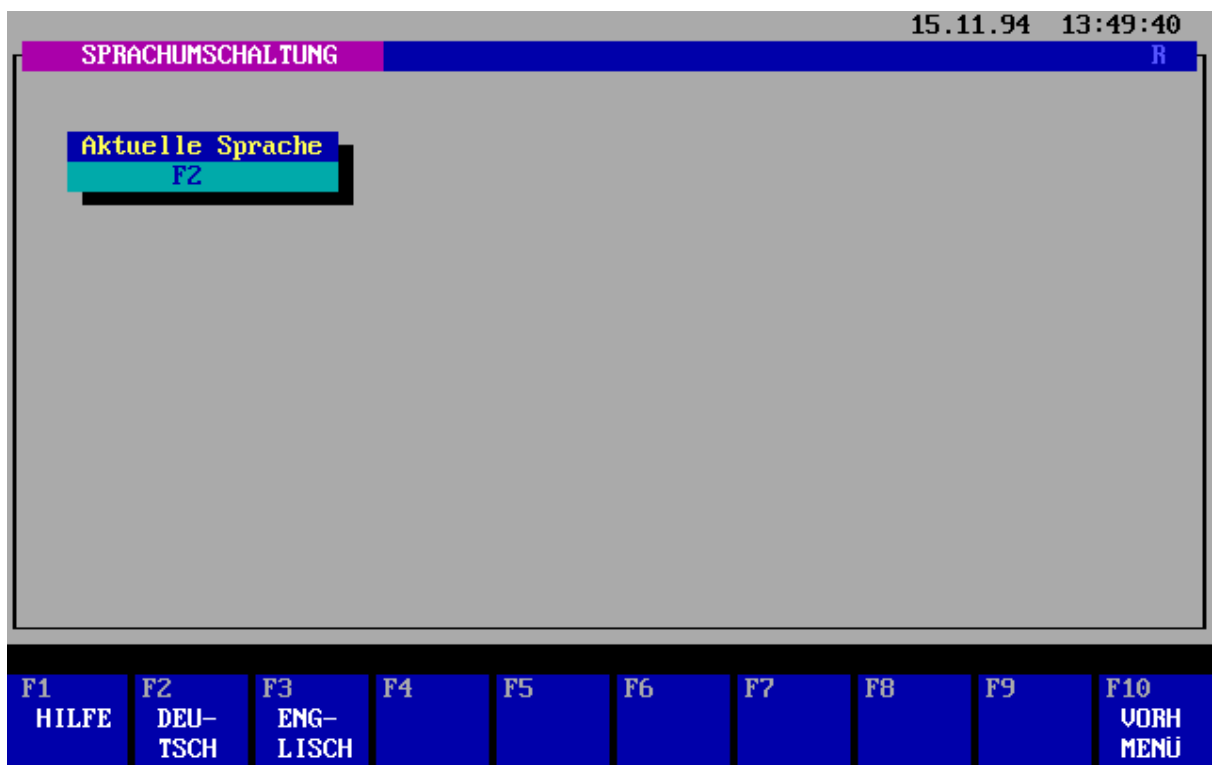

### Funktionstastenbelegung Funktionstastenbelegung

#### F1*HILFE*

Zeigt die Hilfsdatei zur entsprechenden Menüebene an.

### F3*DEUTSCH*

Sprachumschaltung Deutsch.

### F4*ENGLISCH*

Sprachumschaltung Englisch.

### F10*VORHERIGES MENÜ*

Kehrt zum Menü System zurück.

#### Log Datei

In diesem Menü können alle wichtigen Funktionsausführungen zurückverfolgt werden.

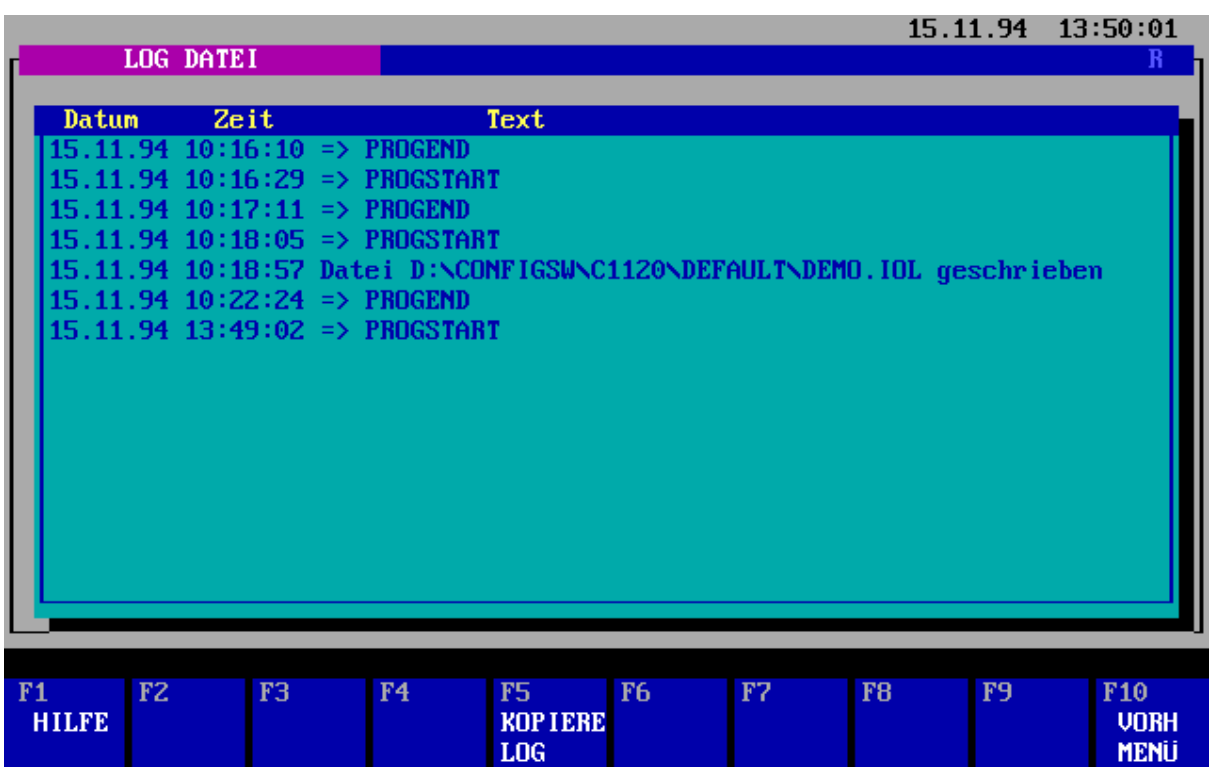

## Funktionstastenbelegung

#### F1*HILFE*

Zeigt die Hilfsdatei zur entsprechenden Menüebene an.

## F5*KOPIERE LOGBUCH*

Kopiert die Datei 'PROGRAM.LOG' auf dem im Menü Programm Parameter eingestellten Datenträger ( Diskette ).

#### F10*VORHERIGES MENÜ*

Kehrt zum Menü System zurück.
#### Programm Parameter

In diesem Menü werden die nötigen Voreinstellungen für das Programm vorgenommen.

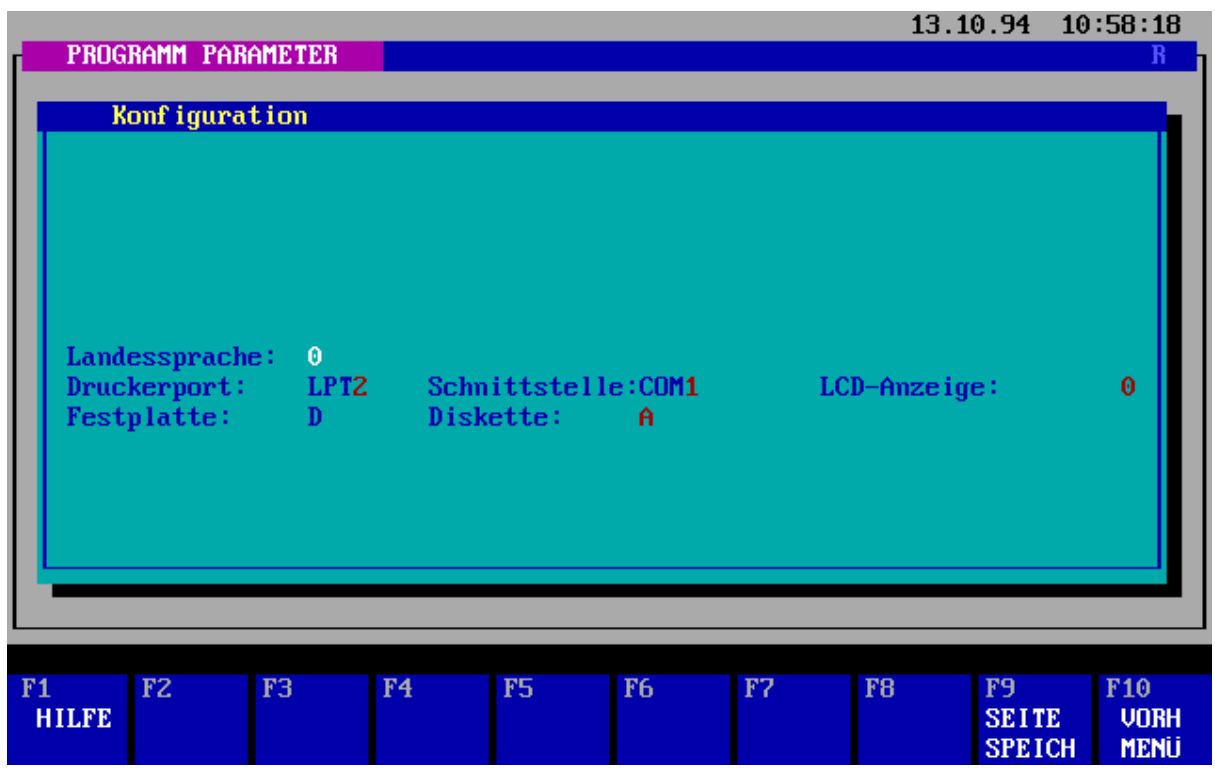

In der Maske ist es möglich, mit den Cursortasten den Cursor innerhalb der Maske zu bewegen, um die entsprechenden Einstellungen auszuwählen und einzutragen.

Im Feld 'Landessprache' kann die nach Programmstart aktivierte Sprache festgelegt werden. Eine '0' steht hierbei für deutsch, eine '1' für englisch.

Die parallele bzw. serielle Schnittstelle kann über die Felder 'Druckerport' bzw. 'Schnittstelle' eingestellt werden.

Eine '1' im Feld LCD Anzeige paßt die Bildschirmdarstellung LCD Monitoren an.

Das Feld 'Festplatte' zeigt das aktuelle Arbeitslaufwerk an, das Feld 'Diskette' das aktuelle Diskettenlaufwerk.

### Funktionstastenbelegung

## F1*HILFE*

Zeigt die Hilfsdatei zur entsprechenden Menüebene an.

#### F9*SEITE SPEICHERN*

Speichert die aktuelle Einstellung.

## F10*VORHERIGES MENÜ*

Kehrt zum Hauptmenü zurück.

## 3 Technische Daten

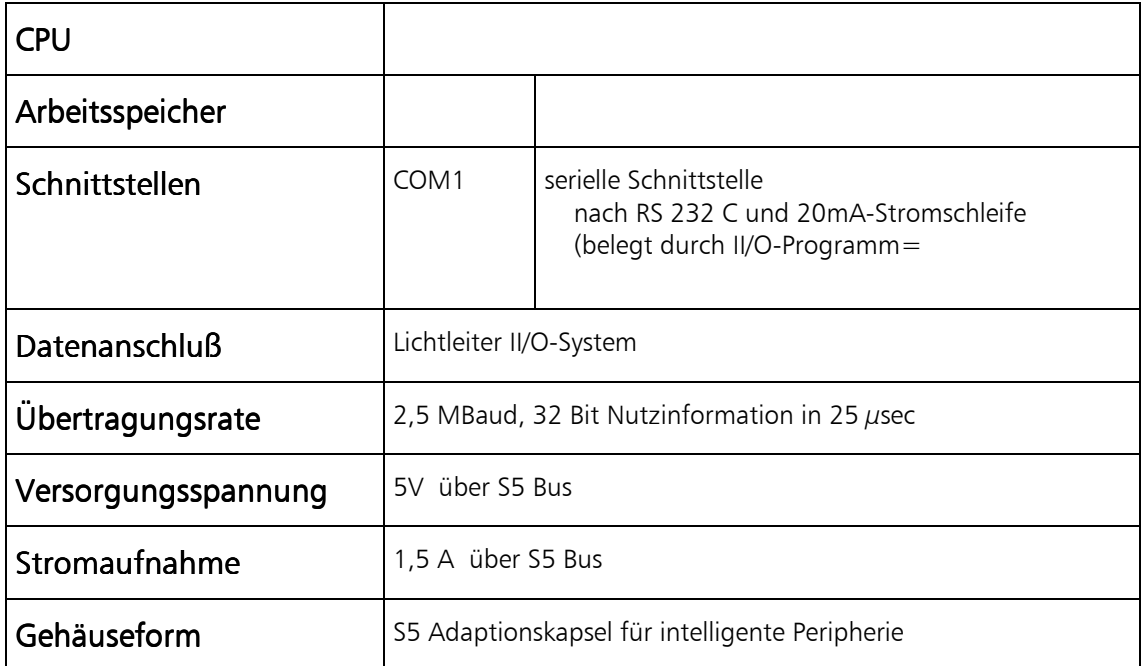

## 4 Installationshinweise

## 4.1 Montage auf dem S5 Baugruppenträger

- 1. Schalten Sie die Siemens S5 und eventuelle externe Spannungsversorgungen ab.
- 2. Die C1120 wird auf dem Steckplatz für intelligente Peripherie- / Kommunikations- Prozessoren (Steckplatz 0) des S5 Baugruppenträgers CR 700-1 montiert.
- 3. Ziehen Sie den Blindstecker auf Steckplatz 1 ab, und montieren Sie die C1120 wie eine beliebige andere Baugruppe auf dem S5 Baugruppenträger.

Die C1120 benötigt keine externe Spannungsversorgung. Es wird direkt vom Netzteil der S5 gespeist. Beim Einschalten der S5 geht damit auch die C1120 in Betrieb. Bevor die C1120 jedoch den Betrieb aufnehmen kann, müssen sämtliche Lichtleiterverbindungen hergestellt, und die C1120 korrekt konfiguriert werden.

## 4.2 Spannungsversorgung im Slavebetrieb

Wird die C1120 als intelligentes Slavemodul betrieben, so kann sie über den 24V Stecker zusätzlich versorgt werden. Eine Versorgung ist nur notwendig wenn die S5 Steuerung stromlos geschaltet ist. Somit wird sichergestellt das der LWL Ring auch bei abgeschalteter S5 noch betriebsbereit ist.

$$
+\overline{\bigodot}
$$

4.3

## 4.4 Anschluß des PC

### Systemvoraussetzungen

Um die C1120 konfigurieren zu können benötigen Sie :

- Einen IBM PC/AT oder kompatiblen PC mit mindestens 640k Arbeitsspeicher
- Eine serielle Schnittstelle
- Eine parallele Druckerschnittstelle (optional)
- Einen Monochrom- oder Farbmonitor und eine Hercules-, EGA-, oder VGAkompatible Grafikkarte
- Ein 5¼' oder ein 3½' Diskettenlaufwerk
- DOS 3.3 oder höher oder ein dazu kompatibles Betriebssystem
- Ein Standard V24 Kabel mit 9-poligem Stecker (Pinbelegung siehe Anhang)

## Verbindung zum PC

Der Datenaustausch mit dem PC erfolgt über die Standard V24-Schnittstelle der C1120, die als 9 polige Sub-D Buchse herausgeführt ist. (Pin-Belegung siehe Anhang ).

# 5 Anschlußplan ( V24-Schnittstelle )

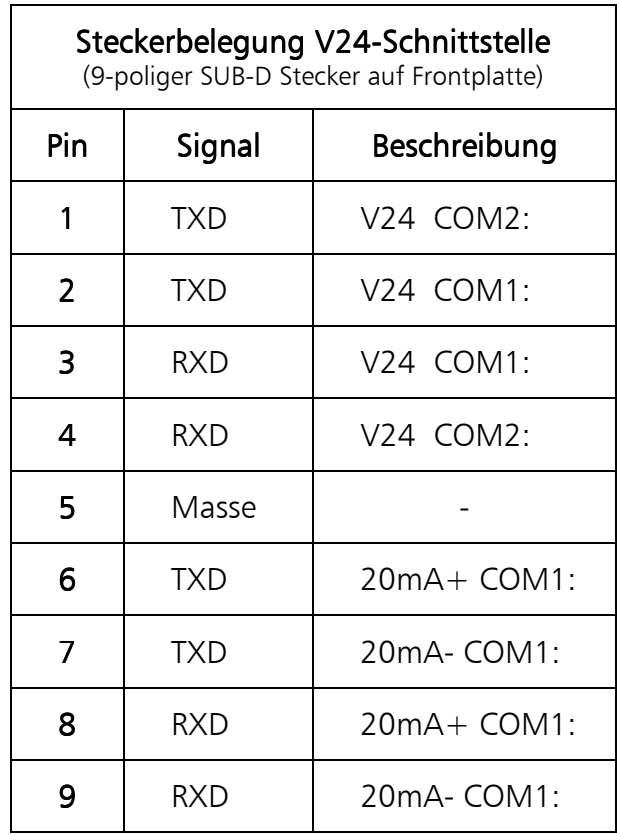